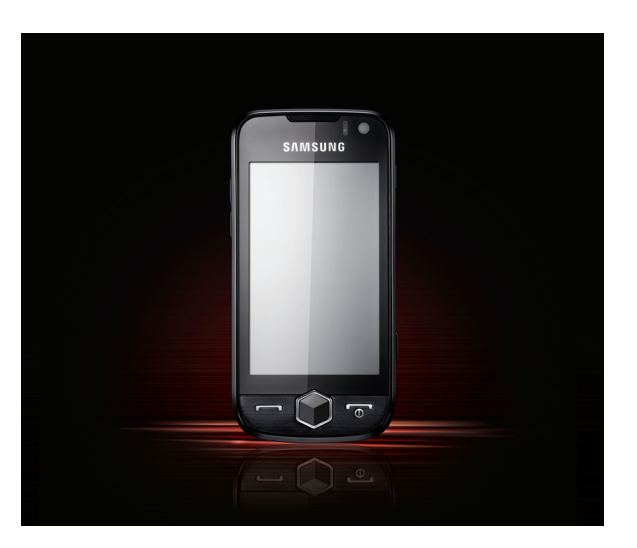

# S8000Mode d'emploi

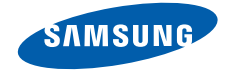

# Utilisation de cemode d'emploi

Ce mode d'emploi a été spécialement conçu pour vous guider dans l'utilisation de votre appareil. Pour une prise en main rapide, consultez les sections « [Présentation de votre téléphone](#page-19-0) », « [Installation et préparation du téléphone](#page-24-0) » et « [Fonctions de base](#page-30-0) ».

## Icones

Familiarisez-vous d'abord avec les icones utilisées dans ce mode d'emploi :

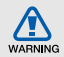

Avertissement—situations susceptibles de vous blesser ou de blesser d'autres personnes

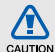

Attention—situations susceptibles d'endommager votre appareil ou d'autres appareils

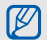

Remarque—remarques, conseils d'utilisation ou informations complémentaires

 $\blacktriangleright$  Référence—pages contenant plus d'informations. Exemple : ► p. 12 (reportez-vous à la page 12)

- → Suivi de—pour modifier l'ordre des options ou des menus, vous devez exécuter une action. Exemple : en mode veille, appuyez sur **Messages → Créer** (signifie qu'il faut d'abord appuyer sur Messages, puis sur Créer)
- Crochets—touches du téléphone. Exemple :  $\lceil \cdot \cdot \cdot \rceil$  (représente la touche Marche/arrêt / Sortie de menu)

# Copyright

Les droits sur toutes les technologies et produits inclus dans cet appareil sont la propriété de leurs détenteurs respectifs :

● Bluetooth® est une marque déposée de Bluetooth SIG, Inc. dans le monde entier—Bluetooth QD ID: B015189.

- Java™ est une marque de Sun Microsystems, Inc.
- Windows Media Player® est une marque déposée de Microsoft Corporation.
- $SISQ$  et  $SISQ$  sont des marques de SRS Labs, Inc. Les technologies CS Headphone et WOW HD sont fournies sous licence de SRS Labs, Inc.
- $\bullet\;$  Wi-Fi $^{\circledR}$ , le logo Wi-Fi CERTIFIED et le logo Wi-Fi sont des marques déposées de Wi-Fi Alliance.
- DivX<sup>®</sup> est une marque déposée de DivX, Inc., concédée sous licence.

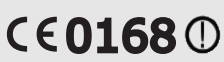

# À PROPOS DE DIVX VIDÉO

DivX® est un format de vidéo numérique créé par DivX, Inc. Cet appareil bénéficie d'une certification officielle de DivX et permet de lire le format vidéo DivX. Lecture des vidéos DivX® jusqu'à 320x240.

## À PROPOS DE DIVX VIDÉO À LA DEMANDE

Cet appareil certifié DivX® doit être enregistré auprès de DivX pour permettre la lecture de contenu DivX de vidéo à la demande (DivX VOD). Commencez par générer le code d'enregistrement DivX VOD de votre appareil et indiquez-le pendant la procédure d'enregistrement. [Important : Le contenu DivX VOD est protégé par un système DivX DRM (Gestion des droits numériques) qui limite la lecture aux appareils certifiés DivX et enregistrés. Si vous essayez de lire du contenu DivX VOD qui n'est pas autorisé pour votre appareil, le message « Erreur d'autorisation » s'affichera et l'appareil ne parviendra pas à lire le contenu]. Pour plus d'informations, rendez-vous sur http://vod.divx.com.

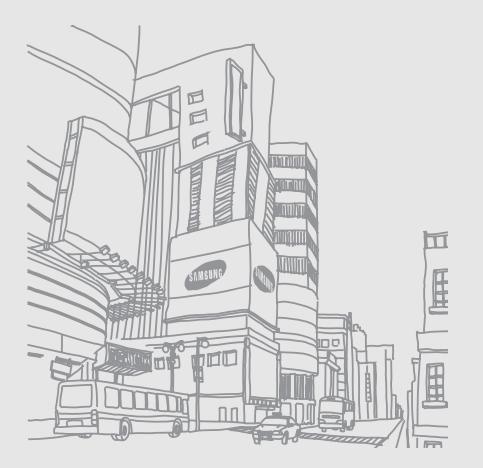

# Table desmatières

#### Informations relatives à la sécurité et à [l'utilisation .................................................](#page-7-0) 2[Mises en garde .................................................2](#page-7-1) [Consignes de sécurité ......................................5](#page-10-0) [Consignes d'utilisation importantes ..................8](#page-13-0)

## [Présentation de votre téléphone ............](#page-19-1) 14

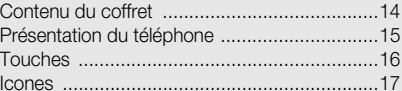

#### [Installation et préparation du téléphone 19](#page-24-1)

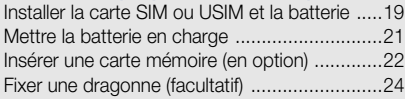

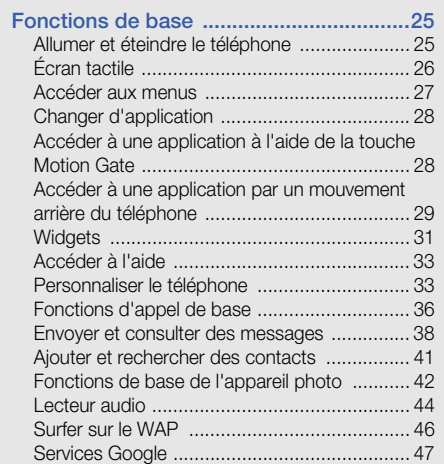

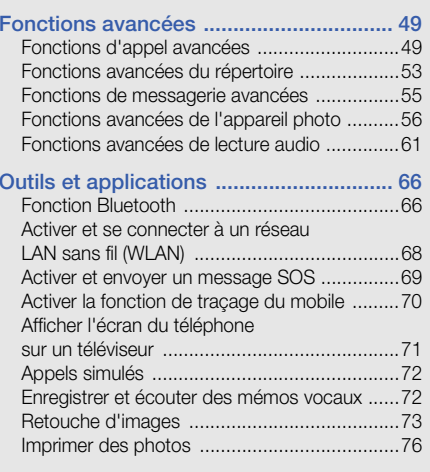

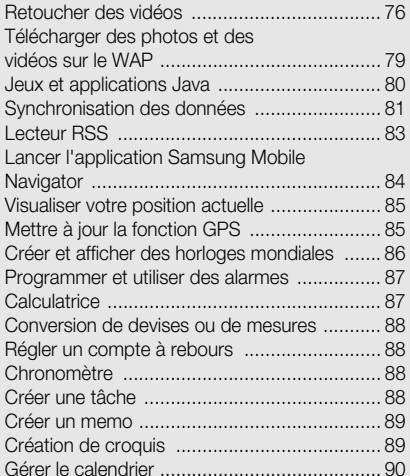

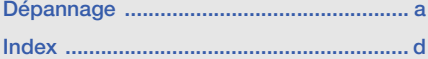

# <span id="page-7-0"></span>Informationsrelatives à lasécurité et àl'utilisation

 Conformez-vous toujours aux mises en garde suivantes afin de prévenir toute situation dangereuse ou illégale et de garantir des performances optimales.

<span id="page-7-1"></span>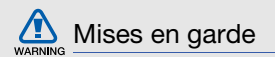

#### Ne laissez pas le téléphone à la portée des enfants en bas âge et des animaux domestiques

Conservez le téléphone, ses pièces détachées et ses accessoires hors de portée des enfants en bas âge et des animaux. L'ingestion de petites pièces peut provoquer un étouffement ou des blessures graves.

#### Installez le téléphone et ses accessoires avec précaution

Veillez à la bonne fixation de votre téléphone portable et de ses accessoires dans votre véhicule. Évitez de poser votre téléphone ou l'un de ses accessoires à proximité de la zone d'ouverture des airbags.

Si l'équipement téléphonique n'est pas installé correctement, le déclenchement de l'airbag pourrait provoquer des blessures graves.

#### Utilisez les batteries et les chargeurs avec bon sens et éliminez-les selon la réglementation en vigueur

- Utilisez uniquement des batteries homologuées par Samsung et des chargeurs spécifiquement conçus pour votre téléphone. L'utilisation de batteries et de chargeurs non compatibles peut provoquer des blessures graves ou endommager votre téléphone.
- Ne jetez jamais les batteries ou le téléphone au feu. Suivez la réglementation en vigueur concernant l'élimination des batteries et des téléphones usagées.
- Ne posez jamais les batteries ou le téléphone dans ou sur un appareil chauffant, tel qu'un four à micro-ondes, une cuisinière ou un radiateur. En cas de surchauffe, les batteries risquent d'exploser.
- N'écrasez et ne percez jamais la batterie. Évitez d'exposer la batterie à une pression externe élevée qui risquerait d'entraîner un court-circuit interne et une surchauffe.

## Évitez les interférences avec les stimulateurs cardiaques

Conformément aux directives des fabricants et du Wireless Technology Research, programme américain de recherche sur les technologies de téléphonie mobile, maintenez une distance minimale de 15 cm (6 pouces) entre votre téléphone et le stimulateur cardiaque pour éviter toute interférence.

Si vous pensez que votre téléphone vient perturber le fonctionnement d'un stimulateur cardiaque ou d'un appareil médical, éteignez-le immédiatement et contactez le fabricant du stimulateur ou de l'appareil médical.

### Éteignez le téléphone dans les zones potentiellement explosives

N'utilisez pas votre téléphone dans une station service ou à proximité de produits combustibles ou chimiques. Éteignez le téléphone dans les lieux où son utilisation est interdite. Votre téléphone peut provoquer une explosion ou un incendie dans ou près des lieux de stockage ou de transfert de produits chimiques ou combustibles ou dans les zones de dynamitage. Ne transportez et ne stockez jamais de liquides inflammables, de gaz ou de matériaux explosifs dans le même habitacle que le téléphone, ses composants ou ses accessoires.

#### Réduisez les risques de lésions engendrées par des gestes répétitifs

Lorsque vous utilisez le téléphone, tenez celui-ci sans le serrer, n'appuyez pas trop fort sur les touches, utilisez les fonctions spéciales permettant de réduire le nombre de touches sur lesquelles appuyer (fonctions de modèles et de saisie intuitive, entre autres) et pensez à faire des pauses régulières.

<span id="page-10-0"></span>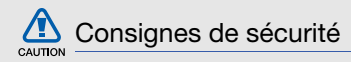

#### N'utilisez pas votre téléphone en conduisant

Évitez d'utiliser votre téléphone en conduisant et respectez la réglementation concernant l'utilisation des téléphones portables en voiture. Utilisez un kit mains libres pour conduire en toute sécurité.

## Observez toutes les mises en garde et les consignes de sécurité

Respectez la réglementation interdisant l'utilisation des téléphones portables dans certains lieux.

#### Utilisez uniquement des accessoires homologués par Samsung

L'utilisation d'accessoires non compatibles peut endommager le téléphone ou provoquer des blessures.

## Éteignez votre téléphone à proximité de tout appareil médical

Votre téléphone peut provoquer des interférences avec les équipements médicaux utilisés dans les hôpitaux et les centres de soin. Observez la réglementation en vigueur ainsi que les consignes et mises en garde affichées par le personnel médical.

#### Éteignez le téléphone ou désactivez les fonctions radio lorsque vous voyagez en avion

Les téléphones portables peuvent engendrer des interférences avec les équipements aéronautiques. Conformez-vous aux réglementations en vigueur et éteignez votre téléphone ou passez en mode horsligne qui vous permettra de désactiver les fonctions radio (GSM + Bluetooth) de votre téléphone.

#### Protégez les batteries et les chargeurs

• Évitez d'exposer les batteries à des températures extrêmes (inférieures à 0° C/32° F ou supérieures à 45° C/113° F). Les températures très faibles ou très élevées peuvent affecter la capacité de charge et la durée de vie des batteries.

- Évitez tout contact entre les batteries et des objets métalliques, cela risquerait de provoquer un court-circuit entre les bornes + et - et d'endommager les batteries de manière temporaire ou permanente.
- • N'utilisez jamais de batterie ou de chargeur endommagé.

## Manipulez votre téléphone avec soin

- Évitez tout contact avec des liquides ; ils risquent de provoquer des dégâts sérieux. N'utilisez pas le téléphone avec les mains mouillées. L'eau peut endommager votre téléphone et entraîner l'annulation de la garantie du fabricant.
- Ne stockez pas votre téléphone dans un endroit poussiéreux ou sale. Ses composants mobiles risquent de se détériorer.
- Votre téléphone est un appareil électronique complexe. Protégez-le de tout choc afin d'éviter de graves dégâts.
- Peindre le téléphone risque de bloquer ses pièces mobiles et de perturber son fonctionnement.
- Si votre téléphone possède un flash appareil photo ou une lampe de poche, évitez de l'utiliser près des yeux des enfants ou des animaux.
- Les champs magnétiques peuvent endommager votre téléphone. N'utilisez pas d'étui ni d'accessoires dotés de fermetures aimantées et évitez toute exposition prolongée de votre téléphone à des champs magnétiques.

 $\sum \Delta$ 

#### Évitez les interférences avec d'autres appareils électroniques

Les signaux de radiofréquence émis par votre téléphone peuvent perturber le fonctionnement des systèmes électroniques mal installés ou insuffisamment protégés, notamment les stimulateurs cardiaques, les prothèses auditives, les équipements médicaux, électroniques domestiques et automobiles. Contactez les fabricants de ces appareils électroniques pour résoudre les éventuels problèmes d'interférences.

### N'utilisez pas le téléphone si son écran est fissuré ou cassé

Le verre brisé risque de vous blesser à la main ou au visage. Faites remplacer le verre auprès d'un centre de service après-vente Samsung.

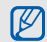

# <span id="page-13-0"></span>Consignes d'utilisation importantes

### Utilisez votre téléphone normalement

Évitez tout contact avec l'antenne interne de votre téléphone.

## Toute réparation doit être réalisée par un technicien agréé

Un technicien non agréé pourrait endommager votre téléphone ce qui entraînerait, de ce fait, l'annulation de la garantie.

## Préservez la durée de vie des batteries et du chargeur

• Ne laissez pas la batterie en charge pendant plus d'une semaine, car une surcharge risque de raccourcir sa durée de vie.

- Lorsqu'elle n'est pas utilisée pendant une période prolongée, une batterie pleine se décharge progressivement.
- Lorsque le chargeur n'est pas utilisé, ne le laissez pas branché à une prise de courant.
- Utilisez la batterie pour votre téléphone uniquement.

## Manipulez les cartes SIM et les cartes mémoire avec précaution

- Ne retirez pas une carte lorsque le téléphone est en cours d'enregistrement ou de lecture, car vous risqueriez de perdre des données et/ou d'endommager la carte ou le téléphone.
- Protégez les cartes contre les chocs violents, les décharges électrostatiques et les nuisances électriques émanant d'autres appareils.
- Une trop grande fréquence des opérations d'effacement et d'écriture réduit la durée de vie de la carte mémoire.
- Ne touchez pas la puce avec vos doigts ou avec des objets métalliques. Si la carte est sale, nettoyez-la avec un chiffon doux.

#### Garantir l'accès aux services d'urgence

Dans certains lieux et dans certaines circonstances, il peut être impossible de joindre les numéros d'urgence avec votre téléphone. Avant de vous rendre dans des régions isolées ou non couvertes, prévoyez un autre moyen pour contacter les services d'urgence.

#### Informations sur la certification DAS

Votre téléphone a été conçu pour ne pas dépasser les limites d'exposition aux radiofréquences (RF) recommandées par le Conseil de l'Union européenne.

Ces normes empêchent la vente d'appareils mobiles qui dépassent le niveau d'exposition maximal (également connu sous le nom de DAS ou Débit d'absorption spécifique) de 2,0 watts par kilogramme.

Au cours des essais, la valeur DAS maximale enregistrée pour ce modèle était de 0,522 watt par kilogramme. Au cours d'une utilisation normale, la valeur DAS réelle sera généralement beaucoup plus faible, car le téléphone n'émet que l'énergie RF nécessaire à la transmission du signal vers la station de base la plus proche. Le téléphone minimise ainsi votre exposition globale à l'énergie RF en émettant automatiquement à des niveaux plus faibles dès que cela est possible.

Informations relatives à la sécurité et à l'utilisation Informations relatives à la sécurité et à l'utilisation Cependant, par mesure de précaution, quelques dispositions simples peuvent contribuer à diminuer le niveau d'exposition aux radiofréquences. Ainsi, afin de réduire au maximum la puissance d'émission de votre téléphone, veillez à l'utiliser dans des conditions de réception optimales, l'indicateur de puissance du signal affiché à l'écran comportant alors un nombre suffisant de barres. En général, plus vous êtes proche d'un relais, moins la puissance utilisée par le téléphone est élevée. Par ailleurs, il est également recommandé d'utiliser autant que possible un kit piéton. Cependant, on veillera dans ce cas à éloigner le téléphone du ventre des femmes enceintes et du bas ventre des enfants et des adolescents.

La Déclaration de conformité de ce mode d'emploi atteste de la conformité de votre téléphone avec la directive européenne R&TTE sur les équipements terminaux de télécommunications et les équipements radio.

Pour plus d'informations sur le DAS et les normes européennes correspondantes, consultez le site Web de Samsung mobile.

## Les bons gestes de mise au rebut de ce produit

(Déchets d'équipements électriques et électroniques)

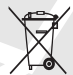

(Applicable dans les pays de l'Union Européenne et dans d'autres pays européens pratiquant le tri sélectif)

Ce symbole sur le produit, ses accessoires ou sa documentation indique que ni le produit, ni ses accessoires électroniques usagés (chargeur, casque audio, câble USB, etc.) ne peuvent être jetés avec les autres déchets ménagers. La mise au rebut incontrôlée des déchets présentant des risques environnementaux et de santé publique, veuillez séparer vos produits et accessoires usagés des autres déchets.

Vous favoriserez ainsi le recyclage de la matière qui les compose dans le cadre d'un développement durable.

Les particuliers sont invités à contacter le magasin leur ayant vendu le produit ou à se renseigner auprès des autorités locales pour connaître les procédures et les points de collecte de ces produits en vue de leur recyclage.

Les entreprises et professionnels sont invités à contacter leurs fournisseurs et à consulter les conditions de leur contrat de vente. Ce produit et ses accessoires ne peuvent être jetés avec les autres déchets professionnels et commerciaux.

#### Elimination des batteries de ce produit

(Applicable aux pays de l'Union européenne et aux autres pays européens dans lesquels des systèmes de collecte sélective sont mis en place)

Le symbole sur la batterie, le manuel ou l'emballage indique que les batteries de ce produit ne doivent pas être éliminées en fin de vie avec les autres déchets ménagers. L'indication éventuelle des symboles chimiques Hg, Cd ou Pb signifie que la batterie contient des quantités de mercure, de cadmium ou de plomb supérieures aux niveaux de référence stipulés dans la directive CE 2006/66. Si les batteries ne sont pas correctement éliminées, ces substances peuvent porter préjudice à la santé humaine ou à l'environnement.

Afin de protéger les ressources naturelles et d'encourager la réutilisation du matériel, veillez à séparer les batteries des autres types de déchets et à les recycler via votre système local de collecte gratuite des batteries.

#### Limitation de responsabilité

L'ensemble des contenus et des services accessibles par l'intermédiaire de cet appareil appartiennent à des tiers et sont protégés par les lois sur le droit d'auteur, les brevets, les marques et/ ou d'autres lois sur la propriété intellectuelle. Ces contenus et services sont fournis uniquement pour votre usage personnel et non pour une utilisation commerciale. Vous ne pouvez pas utiliser ces contenus ou services d'une manière qui n'a pas été autorisée par le propriétaire des contenus ou le fournisseur des services. Sans que cela ne limite ce qui précède, sauf autorisation expresse du propriétaire de contenus ou du fournisseur de services concerné, il vous est interdit de modifier, de copier, de republier, de transférer, de diffuser, de transmettre, de traduire, de vendre, d'exploiter ou de distribuer d'une quelconque manière et sur quelque support que ce soit des contenus ou des services affichés par l'intermédiaire de cet appareil, ou d'en créer des dérivés.

LES CONTENUS ET SERVICES DE TIERS SONT FOURNIS " EN L'ÉTAT ". DANS TOUTE LA MESURE PERMISE PAR LA LOI LOCALE, SAMSUNG NE GARANTIT PAS LES CONTENUS OU LES SERVICES AINSI FOURNIS, EXPRESSÉMENT OU IMPLICITEMENT, À QUELQUE FIN QUE CE SOIT. SAMSUNG EXCLUT EXPRESSÉMENT TOUTE GARANTIE IMPLICITE, Y COMPRIS, SANS QUE CELA SOIT LIMITATIF, LES GARANTIES DE QUALITÉ MARCHANDE ET D'ADÉQUATION À UN USAGE PARTICULIER. SAMSUNG NE GARANTIT PAS L'EXACTITUDE, LA VALIDITÉ, L'ACTUALITÉ, LA LÉGALITÉ OU L'EXHAUSTIVITÉ DES CONTENUS OU DES SERVICES FOURNIS PAR L'INTERMÉDIAIRE DE CET APPAREIL, ET SAMSUNG NE SERA RESPONSABLE EN AUCUN CAS, Y COMPRIS EN CAS DE NÉGLIGENCE, QUE CE SOIT AU TITRE DE LA RESPONSABILITÉ CONTRACTUELLE OU DÉLICTUELLE, DES DOMMAGES DIRECTS, INDIRECTS, ACCESSOIRES, SPÉCIAUX OU CONSÉCUTIFS,

DES HONORAIRES D'AVOCAT, DES FRAIS OU DE TOUT AUTRE DOMMAGE DÉCOULANT DE L'UTILISATION DE TOUT CONTENU OU SERVICE PAR VOUS-MÊME OU PAR UN TIERS (OU DE TOUTE INFORMATION FIGURANT DANS LEDIT CONTENU OU SERVICE), MÊME SI SAMSUNG A ÉTÉ INFORMÉ DE L'ÉVENTUALITÉ DE TELS DOMMAGES. DANS LA MESURE OÙ CERTAINS PAYS N'AUTORISENT PAS L'EXCLUSION DES GARANTIES IMPLICITES OU LA LIMITATION DES. DROITS LÉGAUX DU CONSOMMATEUR, IL EST POSSIBLE QUE CES EXCLUSIONS ET LIMITATIONS NE VOUS SOIENT PAS APPLICABLES.

Les services de tiers peuvent être suspendus ou interrompus à tout moment, et Samsung ne garantit pas qu'un contenu ou un service restera disponible pendant une certaine période. Les contenus et les services sont transmis par des tiers au moyen de réseaux et d'équipements de transmission qui échappent au contrôle de Samsung. Sans que cela ne limite le caractère général du présent avis, Samsung décline expressément toute responsabilité en cas d'interruption ou de suspension de tout contenu ou service fourni par l'intermédiaire de cet appareil.

Samsung n'est pas responsable du service client lié aux contenus et aux services. Toute question ou demande de service portant sur les contenus ou les services doit être adressée directement aux fournisseurs de contenus et de services concernés.

# <span id="page-19-1"></span><span id="page-19-0"></span>Présentation devotre téléphone

 Cette section décrit les touches et les symboles de votre téléphone portable, ainsi que son utilisation de base.

# <span id="page-19-2"></span>Contenu du coffret

Sortez le téléphone de son coffret et vérifiez que tous les éléments suivants sont présents :

- Téléphone
- Batterie
- Chargeur
- Mode d'emploi

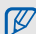

Les éléments fournis avec votre téléphone peuvent varier en fonction des logiciels et accessoires disponibles dans votre région ou proposés par votre opérateur. Vous pouvez acquérir d'autres accessoires auprès de votre revendeur Samsung.

# <span id="page-20-0"></span>Présentation du téléphone

Présentation des touches et fonctions de la face avant de votre téléphone :

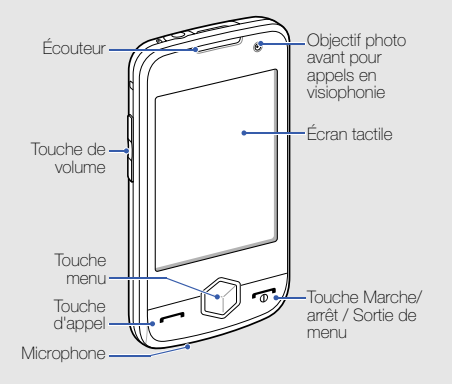

Présentation des touches et fonctions de la face arrière de votre téléphone :

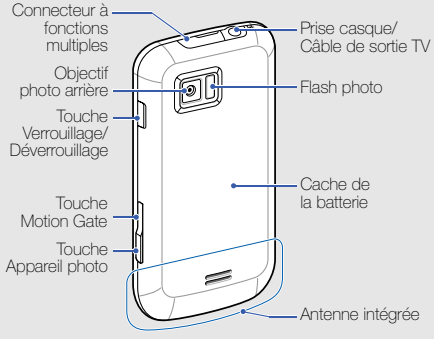

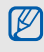

Vous pouvez verrouiller l'écran tactile et les touches pour empêcher toute utilisation malencontreuse du téléphone. Pour verrouiller le téléphone, appuyez sur la touche Verrouillage/Déverrouillage.

# <span id="page-21-0"></span>Touches

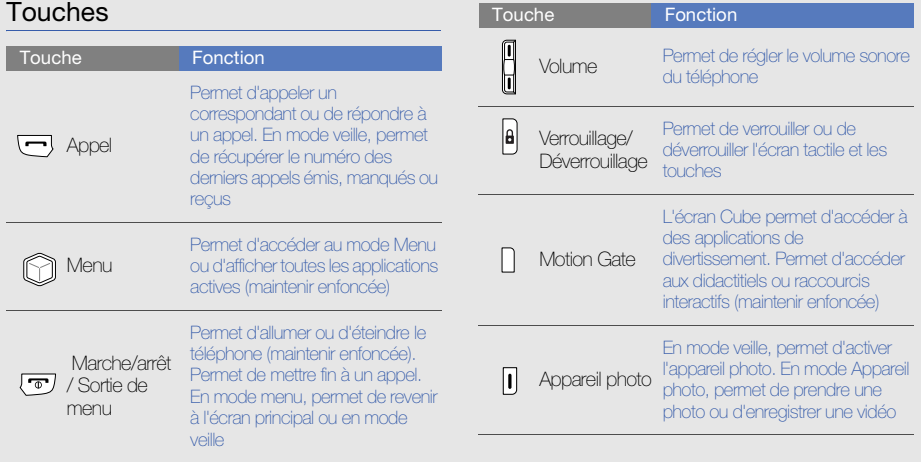

# <span id="page-22-0"></span>Icones

Signification des icones qui apparaissent à l'écran.

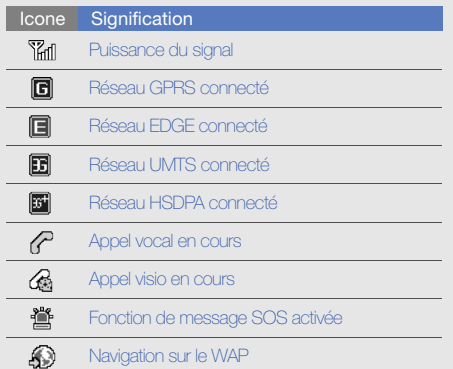

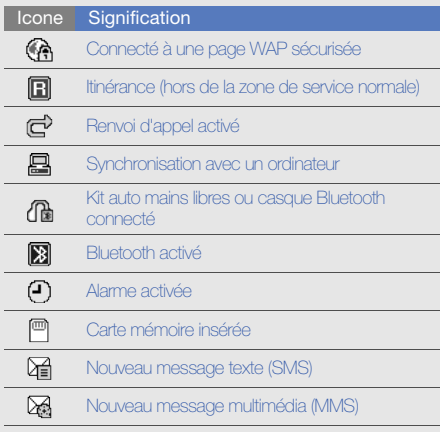

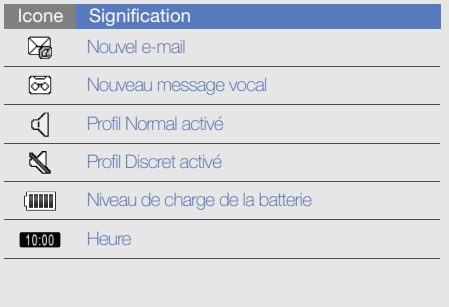

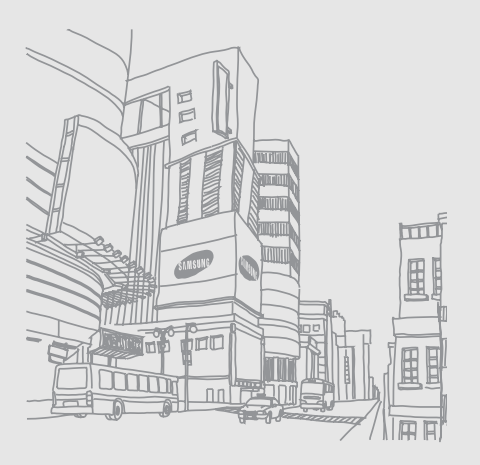

# <span id="page-24-1"></span><span id="page-24-0"></span>Installation et préparation du téléphone

 Cette section décrit comment préparer votre téléphone mobile pour sa première utilisation.

# <span id="page-24-2"></span>Installer la carte SIM ou USIM et la batterie

Lorsque vous vous abonnez à un service de téléphonie mobile, une carte SIM (Subscriber Identity Module) vous est remise. Elle permet de vous identifier et contient tous les détails de votre abonnement (code PIN, services disponibles en option, etc.).

Pour bénéficier des services UMTS ou HSDPA, vous devez disposer d'une carte USIM (Universal Subscriber Identity Module).

Pour installer la carte SIM ou USIM et la batterie :

1. Retirez le cache de la batterie.

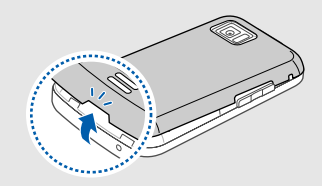

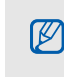

Installation et préparation du téléphone

Installation et préparation du téléphone

Si le téléphone est allumé, maintenez la touche n i enfoncée pour éteindre l'appareil.

2. Insérez la carte SIM ou USIM.

M

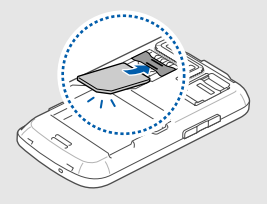

- • Installez la carte SIM ou USIM, puce orientée vers le téléphone.
- Lorsque le téléphone ne contient pas de carte SIM ou USIM, il est néanmoins possible d'utiliser des services qui ne nécessitent pas de connexion radio (GSM + Bluetooth), ainsi que certains menus.

21

3. Installez la batterie.

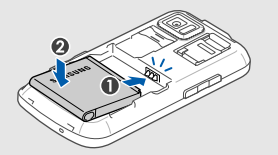

4. Remettez le cache de la batterie en place.

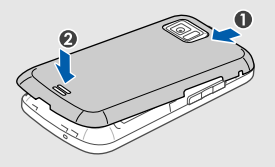

# <span id="page-26-0"></span>Mettre la batterie en charge

Vous devez charger la batterie avant d'utiliser le téléphone pour la première fois.

- 1. Ouvrez le cache du connecteur à fonctions multiples, sur le haut du téléphone.
- 2. Branchez la fiche du chargeur sur le connecteur à fonctions multiples.

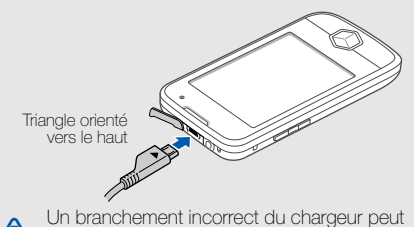

endommager le téléphone. Les dégâts résultant d'une mauvaise utilisation ne sont pas

couverts par la garantie.

- 3. Branchez le chargeur sur une prise secteur.
- 4. Lorsque la batterie est entièrement chargée (l'icone (IIII ne bouge plus), débranchez le chargeur de la prise secteur.
- 5. Débranchez le chargeur du téléphone.
- 6. Refermez le cache du connecteur à fonctions multiples.

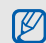

#### Informations sur l'indicateur de faible charge

Lorsque le niveau de charge de la batterie est faible, le téléphone émet une tonalité et affiche un message d'avertissement. L'icone de batterie est alors vide et clignote. Lorsque le niveau de charge de la batterie est vraiment insuffisant, le téléphone s'éteint automatiquement. Rechargez la batterie pour remettre le téléphone en marche.

# <span id="page-27-0"></span>Insérer une carte mémoire (en option)

Pour stocker des fichiers multimédia supplémentaires, vous pouvez utiliser une carte mémoire. Le téléphone est compatible avec les cartes mémoire microSD™ ou microSDHC™ d'une capacité allant jusqu'à 16 Go (en fonction de la marque et du modèle de carte mémoire).

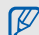

Formater la carte mémoire sur un PC peut entraîner ensuite des incompatibilités avec votre téléphone. Veuillez formater la carte mémoire avec votre téléphone uniquement.

1. Retirez le cache de la batterie.

2. Déverrouillez le support de la carte mémoire.

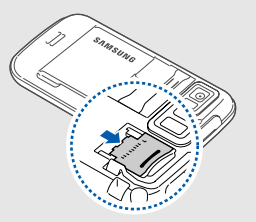

3. Soulevez le support de la carte mémoire et introduisez une carte mémoire, comme illustré.

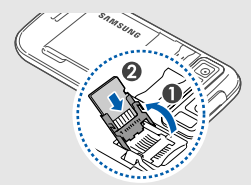

4. Fermez le support de la carte mémoire.

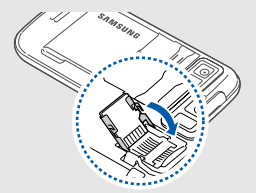

5. Verrouillez le support de la carte mémoire.

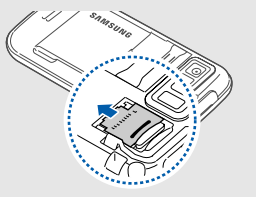

6. Remettez le cache de la batterie en place.

Pour retirer la carte mémoire, enlevez le cache de la batterie, déverrouillez et soulevez le support de carte mémoire et retirez la carte mémoire.

# <span id="page-29-0"></span>Fixer une dragonne (facultatif)

- 1. Retirez le cache de la batterie.
- 2. Introduisez une dragonne à travers la fente et accrochez-la au point d'attache.

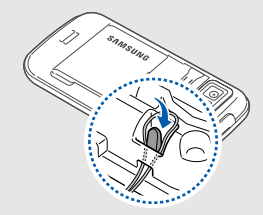

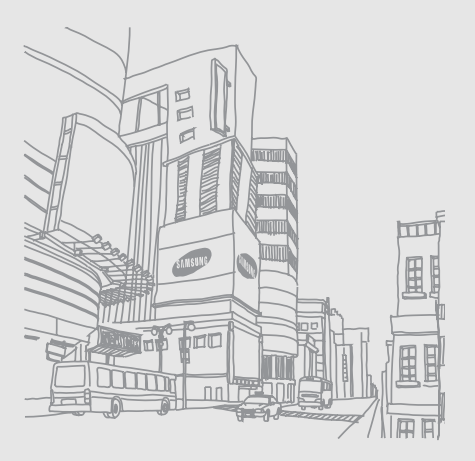

# <span id="page-30-1"></span><span id="page-30-0"></span>Fonctions debase

 Découvrez comment réaliser les opérations de base et utiliser les principales fonctions de votre téléphone.

## <span id="page-30-2"></span>Allumer et éteindre le téléphone

Pour allumer le téléphone :

- Maintenez la touche [  $\rightarrow$  ] enfoncée.
- 2. Saisissez votre code PIN et appuyez sur Confirmer (si nécessaire).

Pour éteindre le téléphone, répétez l'étape 1 ci-dessus.

## Activer le profil Hors-ligne

Le profil Hors-ligne vous permet de désactiver les fonctions radio (GSM + Bluetooth) du téléphone lorsque leur utilisation est interdite, par exemple dans les avions et les hôpitaux, pour continuer à utiliser les fonctions de votre téléphone qui ne nécessitent pas de connexion radio.

#### Pour activer le profil Hors-ligne, en mode Menu, appuyez sur **Paramètres → Profils → Hors-ligne**.

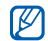

Respectez l'ensemble des avertissements et lancer une application. consignes du personnel habilité lorsque vous vous trouvez dans une zone interdisant l'utilisation des appareils sans fil.

# <span id="page-31-0"></span>Écran tactile

L'écran tactile de votre téléphone vous permet de sélectionner des éléments et d'exécuter des fonctions en toute facilité.

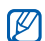

Pour une utilisation optimale de l'écran tactile, retirez le film de protection avant d'utiliser votre téléphone.

Actions de base pour l'utilisation de l'écran tactile :

• Appuyez sur une icone pour ouvrir un menu ou

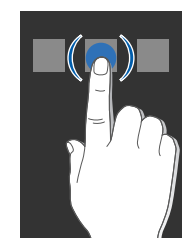

• Faites glisser votre doigt vers le haut ou le bas pour faire défiler les listes verticales.

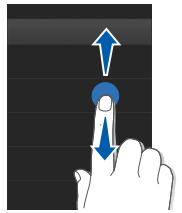

• Faites glisser votre doigt vers la gauche ou la droite pour faire défiler les listes horizontales.

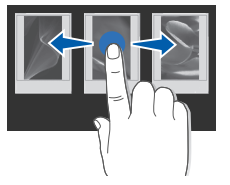

# <span id="page-32-0"></span>Accéder aux menus

Pour accéder aux menus du téléphone :

- 1. En mode veille, appuyez sur **Menu** ou appuyez sur la touche Menu pour accéder au mode Menu.
- 2. Faites défiler vers la gauche ou la droite pour sélectionner un des écrans du mode Menu.
- 3. Sélectionnez un menu ou une option.
- 4. Appuyez sur  $\bigcirc$  pour revenir au niveau de menu précédent. Appuyez sur [n] pour revenir en mode veille.

### Utiliser le détecteur de mouvement

Votre téléphone est équipé d'un détecteur de mouvements qui permet de passer du mode portrait au mode paysage.

Les applications acceptant le mode paysage sont les suivantes : Appareil photo, Lecteur vidéo, Lecteur MP3 et Navigateur photo.

# <span id="page-33-0"></span>Changer d'application

Votre téléphone est multitâche et permet l'exécution simultanée de plusieurs applications.

## Basculer d'une application active vers une autre

- 1. Maintenez la touche Menu enfoncée pour ouvrir la liste des applications.
- 2. Sélectionnez une application. Pour changer le mode d'affichage, appuyez sur Vue grille.

## Fermer une application

Pour quitter l'application en cours, appuyez sur  $[\overline{\bullet}]$ .

Pour fermer une application ouverte en arrière-plan :

- 1. Maintenez la touche Menu enfoncée pour ouvrir la liste des applications.
- 2. Sélectionnez une application et appuyez sur  $\vert \mathbf{x} \vert$ .

# <span id="page-33-1"></span>Accéder à une application à l'aide de la touche Motion Gate

Pour accéder à des applications de divertissement :

- 1. Appuyez sur la touche Motion Gate.
- 2. Sélectionnez une application en orientant le cube vers le côté correspondant à l'application ou appuyez sur une icone en bas de l'écran. A partir du cube Motion Gate, vous pouvez accéder au lecteur vidéo, à la radio FM, au lecteur MP3. Vous pouvez également lancer le navigateur, sélectionner un jeu ou accéder à votre liste de photos et vidéos.

# <span id="page-34-0"></span>Accéder à une application par un mouvement arrière du téléphone

Découvrez comment utiliser le détecteur de mouvements pour utiliser vos applications favorites.

- 1. En mode veille, maintenez la touche Motion Gate enfoncée.
- 2. Appuyez sur **Guide** et suivez les instructions du didacticiel. Vous apprendrez ainsi à effectuer les actions suivantes.
	- Secouez le téléphone rapidement plus de 3 fois pour fermer une application.

• Frappez le haut du téléphone à deux reprises dans la seconde pour mettre la lecture en pause ou reprendre la lecture ou encore prendre une photo.

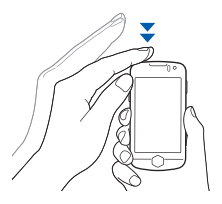

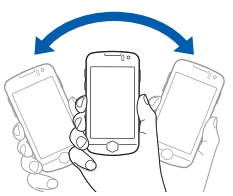

• Pour lancer une application, inclinez le téléphone vers la gauche ou la droite et effectuez un mouvement rapide en arrière pour remettre le téléphone en position initiale.

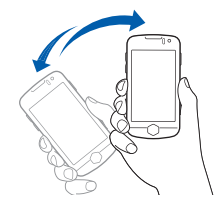

• Pour lancer une application, penchez le téléphone vers la gauche ou la droite et effectuez un mouvement rapide en arrière pour remettre le téléphone en position initiale.

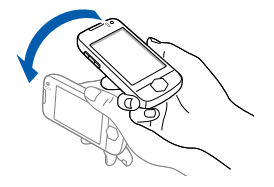

• Pour désactiver le didacticiel Motion Gate afin de ne ne plus le voir apparaître lorsque vous maintenez la touche Motion Gate enfoncée, appuyez sur **Désactiver**.

• Pour accéder au didacticiel Motion Gate, en mode Menu, appuyez sur Jeux et autres  $\rightarrow$  Didacticiel Motion.
- 3. Lorsque l'écran des applications de divertissement apparaît, inclinez le téléphone dans la direction du raccourci de l'application et effectuez un mouvement en arrière pour revenir en position initiale (gauche ou droite).
- 4. Secouez le téléphone plus de 3 fois pour fermer l'application en cours.

#### Conseils d'utilisation pour l'application Motion Gate :

- Effectuez les actions sous 1 seconde.
- Attendez au moins 1 seconde avant d'effectuer une action.
- Apprenez les actions à effectuer en consultant le didacticiel Motion Gate.
	- Les actions sont prévues pour être effectuées par les droitiers et les gauchers.
		- Lorsque vous utilisez plusieurs applications en même temps, vous ne pouvez pas effectuer les actions liées à Motion gate.

Pour changer l'application associée à une direction :

#### 1. En mode Menu, appuyez sur **Paramètres →** Paramètres Motion→ Motion gate.

- 2. Sélectionnez l'application à modifier.
- 3. Sélectionnez un menu à associer à la direction, puis appuyez sur Enregistrer.
- 4. Appuyez sur Enregistrer.

# **Widgets**

Utilisation des widgets de la barre d'outils des widgets.

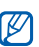

- Certains de vos widgets se connectent aux services Wap. La sélection d'un widget Wap peut entraîner des frais supplémentaires.
- La disponibilité des widgets dépend de votre région et du forfait que vous avez souscrit auprès de votre opérateur.

#### Ouvrir la barre d'outils des widgets

Pour ouvrir la barre d'outils des widgets, appuyez sur la flèche en bas à gauche de l'écran en mode veille. Vous pouvez organiser les widgets comme vous le souhaitez dans la barre d'outils ou les déplacer vers l'écran de veille.

# Pour déplacer des widgets dans l'écran de veille

- 1. Ouvrez la barre d'outils des widgets.
- 2. Faites glisser un widget de la barre d'outils des widgets vers l'écran de veille. Vous pouvez positionner le widget n'importe où sur l'écran.

# Pour modifier les widgets

1. En mode Menu, appuyez sur **Paramètres →** Affichage et luminosité → Widgets.

2. Sélectionnez les widgets à ajouter à la barre d'outils des widgets, puis appuyez sur Enregistrer.

# Utiliser des pages de widgets

Regroupez vos widgets favoris dans une page de widgets spécifique.

Pour créer une page de widgets :

- 1. En mode veille, faites défiler vers la gauche ou la droite pour accéder à un des écrans d'accueil.
- 2. Faites glisser un widget de la barre d'outils des widgets vers l'écran de veille.

Pour ouvrir une page de widgets, faites défiler vers la gauche ou la droite pour atteindre l'écran d'accueil correspondant.

# Accéder à l'aide

Découvrez comment accéder à des informations utiles concernant votre téléphone.

- 1. Ouvrez la barre d'outils des widgets.
- 2. Faites glisser  $\sqrt{?}$  vers l'écran d'accueil et appuyez sur ce widget.
- 3. Tournez le téléphone vers la gauche pour un affichage en mode paysage.
- 4. Sélectionnez une rubrique d'aide pour afficher des informations sur une application ou une fonction.
- 5. Faites glisser votre doigt vers la droite ou vers la gauche pour obtenir d'autres informations. Pour revenir au niveau précédent, appuyez sur  $\blacktriangle$ .

# Personnaliser le téléphone

Tirez le meilleur de votre téléphone en l'adaptant selon vos préférences.

# Régler le volume des touches

En mode veille, appuyez sur la touche de volume Haut ou Bas pour régler le volume des touches.

# Régler l'intensité du vibreur sur l'écran tactile

Vous pouvez régler l'intensité des vibrations émises par le téléphone lorsque vous appuyez sur l'écran.

- 1. En mode veille, appuyez sur la touche de volume Haut ou Bas.
- 2. Appuyez sur **Vibreur** pour régler l'intensité des vibrations.

# Activer ou désactiver le profil Discret

En mode veille, appuyez sur Clavier, puis maintenez la touche  $\pm$  enfoncée pour activer ou désactiver le profil Discret.

# Calibrer l'écran

Vous pouvez calibrer l'écran afin que votre téléphone puisse reconnaître plus facilement la saisie.

- 1. En mode Menu, appuyez sur **Paramètres →** Téléphone → Calibrage.
- 2. Appuyez sur la cible affichée à l'écran.
- 3. Appuyez sur OK.

# Modifier la sonnerie

- 1. En mode Menu, appuyez sur **Paramètres → Profils**
- 2. Appuyez sur » à côté du profil utilisé.
- 3. Appuyez sur Sonnerie appel vocal ou Sonnerie appel visio.
- 4. Choisissez une sonnerie dans la liste et appuyez sur Enregistrer.
- 5. Appuyez une nouvelle fois sur Enregistrer.

Pour basculer vers un autre profil, sélectionnez-le dans la liste.

# Activer la fonction Etiquette pause

Vous pouvez momentanément désactiver les sons émis par votre téléphone en plaçant votre téléphone face retoumée lorsque l'option Etiquette pause est activée.

- 1. En mode Menu, appuyez sur **Paramètres →** Paramètres Motion→ Etiquette pause → ON.
- 2. Appuyez sur Enregistrer.

# Sélectionner un fond d'écran (écran d'accueil)

- 1. En mode veille, faites défiler vers la gauche ou la droite pour sélectionner un écran d'accueil.
- 2. En mode Menu, appuyez sur **Paramètres →** Affichage et luminosité → Fond d'écran.
- 3. Faites défiler vers la gauche ou la droite pour sélectionner une image.
- 4. Appuyez sur **Appliquer**.

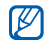

Vous pouvez également définir un fond d'écran à partir d'une photo que vous être en train de visionner. Si vous définissez la photo en tant que fond d'écran, seul l'écran d'accueil sélectionné actuellement sera modifié.

# Verrouiller le téléphone

- 1. En mode Menu, appuyez sur **Paramètres →** Sécurité.
- 2. Appuyez sur ON sous la rubrique Verrouillage téléphone.
- 3. Entrez un nouveau mot de passe de 4 à 8 chiffres, puis appuyez sur Confirmer.
- 4. Confirmez le nouveau mot de passe, puis appuyez sur Confirmer.

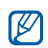

- Lorsque vous accédez à un menu demandant un mot de passe pour la première fois, le téléphone vous invite à créer un mot de passe et à le confirmer.
- Samsung ne pourra être tenu responsable d'une éventuelle perte de mots de passe, d'informations confidentielles ou d'autres dommages résultant de l'utilisation de logiciels illégaux.

# Déverrouiller l'écran tactile à l'aide de la fonction Déverrouillage intelligent

En dessinant un caractère spécifique sur l'écran tactile verrouillé, vous pouvez déverrouiller l'écran, déverrouiller et appeler un numéro abrégé ou déverrouiller et lancer une application. Pour définir un caractère de déverrouillage intelligent :

1. En mode Menu, appuyez sur **Paramètres →** Déverrouillage intelligent.

- 2. Appuyez sur ON sous la rubrique Déverrouillage par caractère.
- 3. Sélectionnez une option de déverrouillage.
- 4. Sélectionnez un numéro abrégé à appeler ou une application à lancer (si nécessaire).
- 5. Choisissez un caractère pour la fonction de déverrouillage intelligent.
- 6. Appuyez sur  $\bigcirc$ .
- 7. Appuyez ensuite sur Enregistrer.

# Fonctions d'appel de base

Découvrez comment appeler un numéro et répondre à un appel et comment utiliser les fonctions d'appel de base.

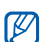

En cours d'appel, l'appareil verrouille automatiquement l'écran tactile pour éviter toute saisie accidentelle. Pour le déverrouiller, appuyez sur la touche Verrouillage/ Déverrouillage.

# Passer un appel

- 1. En mode veille, appuyez sur Clavier et saisissez le numéro de téléphone à appeler.
- 2. Appuyez sur  $\Box \rightarrow$  Appel vocal ou sur  $\Box$ pour composer ce numéro. Pour un appel visio, appuyez sur  $\blacksquare \to \textsf{Appel}$ visio.
- 3. Pour raccrocher, appuyez sur  $[\overline{\bullet}]$ .

# Répondre à un appel

1. Lorsque le téléphone reçoit un appel, appuyez sur  $[-]$ .

- 2. Pour un appel visio, appuyez sur  $[-]$ , puis sur Afficher pour que votre correspondant vous voit via l'objectif avant de l'appareil.
- 3. Pour raccrocher, appuyez sur  $[\overline{\bullet}]$ .

#### Régler le volume d'écoute

Pour régler le volume en cours d'appel, utilisez la touche de volume Haut ou Bas.

#### Fonction haut-parleur

- 1. En cours d'appel, appuyez sur **HP → Oui** pour activer le haut-parleur.
- 2. Appuyez sur HP pour revenir à l'écouteur.

Vous pouvez paramétrer le téléphone de telle sorte qu'il active automatiquement le haut-parleur.

1. En mode Menu, appuyez sur **Paramètres →** Paramètres Motion → Appel haut-parleur → ON.

- 2. Appuyez sur **Enregistrer**.
- 3. En cours d'appel, posez le téléphone sur une table ou une surface plane.

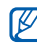

Dans un environnement très bruyant, il vous sera difficile de comprendre clairement votre correspondant avec la fonction haut-parleur. Utilisez le mode combiné classique pour une meilleure qualité sonore.

### Casque d'écoute

Vous pouvez passer et recevoir des appels à l'aide d'un casque en le raccordant au connecteur à fonctions multiples :

- Pour rappeler le dernier correspondant, appuyez sur la touche du casque, puis appuyez de nouveau sur cette touche et maintenez-la enfoncée.
- Pour décrocher, appuyez sur la touche du casque.

• Pour raccrocher, appuyez de nouveau sur la touche du casque.

# Envoyer et consulter des messages

Envoi et consultation des SMS, des MMS et des e-mails.

# <span id="page-43-0"></span>Envoyer un SMS ou un MMS

- 1. En mode Menu, appuyez sur **Messages →** Créer→ Message.
- 2. Appuyez sur Ajouter destinataire(s) → Saisie manuelle.
- 3. Entrez le numéro du destinataire, puis appuyez sur OK.
- 4. Appuyez sur le champ de saisie du texte.
- 5. Rédigez le texte du message, puis appuyez sur  $OK \triangleright$  [Saisir un texte](#page-44-0)

Pour envoyer un SMS, passez à l'étape 7. Pour joindre un élément multimédia, continuez à l'étape 6.

- 6. Appuyez sur Ajouter média et ajoutez un élément.
- 7. Appuyez sur **Envoyer** pour envoyer le message.

# Envoyer un e-mail

- 1. En mode Menu, appuyez sur **Messages →** Créer→ E-mail.
- 2. Appuyez sur **Ajouter destinataire(s) → Saisie** manuelle.
- 3. Entrez l'adresse e-mail du destinataire et appuyez sur OK.
- 4. Appuyez sur **Ajouter objet**, rédigez l'objet du message, puis appuyez sur OK.
- 5. Appuyez sur Appuyez ici pour ajouter le texte, rédigez le texte du message, puis appuyez sur OK.
- 6. Si vous le souhaitez, appuyez sur Ajouter des fichiers et joignez un fichier.
- 7. Appuyez sur **Envover** pour envoyer le message.

# <span id="page-44-0"></span>Saisir un texte

Grâce à l'écran tactile de votre téléphone, vous pouvez écrire du texte, des messages et des notes.

#### Changer le mode de saisie

Lorsque vous ouvrez le champ de saisie, le clavier virtuel apparaît. Sélectionnez le menu déroulant Clavier et choisissez l'une des modes de saisie suivants :

- Clavier
- Saisie plein écr.
- Zone de saisie 1
- Zone de saisie 2

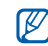

Lors de la saisie, vous pouvez utiliser un clavier large en faisant pivoter le téléphone en mode paysage, dans le sens inverse des aiguilles d'une montre.

### Saisir un texte à l'aide des touches

- 1. Sélectionnez le mode de saisie **Clavier**.
- 2. Appuyez sur les touches virtuelles correspondantes pour saisir votre texte.
	- Pour changer la casse ou utiliser des chiffres ou des symboles, appuyez sur Abc ou T9Ab.
	- Pour saisir du texte en mode T9, appuyez sur T9.

Les modes de saisie suivants sont disponibles :

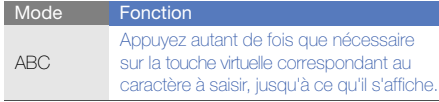

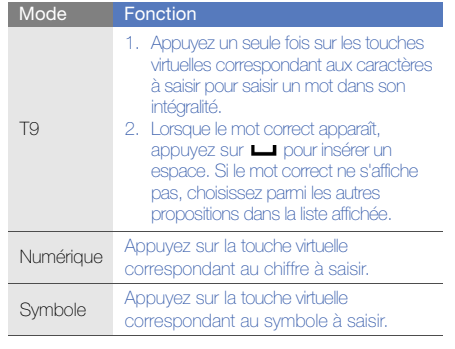

#### Saisir du texte manuscrit en plein écran

- Sélectionnez le mode de saisie Saisie plein écr.
- 2. Écrivez chaque caractère n'importe où sur l'écran.

Pour changer la casse ou insérer des chiffres ou des symboles, appuyez sur Abc.

#### Saisir du texte dans la zone de saisie 1

- 1. Sélectionnez le mode de saisie Zone de saisie 1.
- 2. Écrivez chaque caractère dans la zone de saisie au bas de l'écran.Écrivez les chiffres et les symboles dans la colonne ?1, en bas de la partie droite de la zone de saisie.

### Saisir du texte dans la zone de saisie 2

- 1. Sélectionnez le mode de saisie Zone de saisie 2.
- 2. Écrivez chaque caractère dans la zone de saisie au bas de l'écran.
	- Pour changer la casse ou insérer des chiffres ou des symboles, appuyez sur Abc.

# Afficher un SMS ou un MMS

- 1. En mode veille, appuyez sur **Messages → Boîte** de réception.
- 2. Sélectionnez un SMS ou un MMS.

# Afficher un e-mail

- 1. En mode veille, appuyez sur **Messages →** E-mails reçus.
- 2. Sélectionnez un compte.
- 3. Appuyez sur Télécharger.
- 4. Sélectionnez un e-mail ou un en-tête.
- 5. Si vous avez choisi un en-tête, appuyez sur Récupérer pour afficher le contenu de l'e-mail.

# Ajouter et rechercher des contacts

Fonctions de base du répertoire.

# Ajouter un nouveau contact

- 1. En mode veille, appuyez sur **Clavier** et entrez un numéro de téléphone.
- 2. Appuyez sur  $\equiv$  → Enregistrer n° → Nouveau.
- 3. Appuyez sur Téléphone ou SIM.
- 4. Complétez les coordonnées du contact.
- 5. Appuyez sur Enregistrer pour enregistrer le contact dans la mémoire sélectionné.

# <span id="page-46-0"></span>Rechercher un contact

- 1. En mode veille, appuyez sur Répert.
- 2. Sélectionnez la zone de recherche, entrez la/les première(s) lettre(s) du nom à rechercher, puis appuyez sur OK.

Vous pouvez également faire défiler **pour** sélectionner la première lettre du nom.

Fonctions de base ctions de base

3. Sélectionnez le nom du contact dans la liste de recherche.

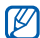

Une fois le contact localisé, vous pouvez :

- l'appeler en appuyant sur
- modifier les coordonnées en appuyant sur Modifier

# Fonctions de base de l'appareil photo

Cette section décrit les fonctions de base pour photographier, filmer et visionner des clichés et vidéos.

# Prendre des photos

- 1. En mode veille, appuyez sur la touche Appareil photo pour allumer l'appareil photo.
- 2. Tournez le téléphone vers la gauche pour un affichage en mode paysage.
- 3. Orientez l'objectif vers le sujet et procédez à la mise au point.
	- Pour activer ou désactiver le flash, appuyez sur  $\circledast$ .
	- Pour régler la valeur d'exposition, appuyez sur E.
- 4. Pour prendre un cliché, appuyez sur la touche Appareil photo.

La photo est enregistrée automatiquement.

Après avoir pris des photos, appuyez sur pour les visionner.

# Visionner des photos

En mode Menu, appuyez sur **Mes fichiers → Images → Mes photos →** un fichier photo.

• Tournez le téléphone vers la gauche pour un affichage en mode paysage. Inclinez le téléphone vers la gauche ou la droite pour faire défiler les photos automatiquement.

• Maintenez votre doigt appuyé sur l'écran, puis appuyez sur « pour effectuer un zoom avant. Appuyez deux fois sur l'écran pour quitter l'écran de zoom.

Pour classer et afficher les photos dans une vue large :

- 1. En mode Menu, appuyez sur **Navigateur photo.**
- 2. Tournez le téléphone vers la gauche pour un affichage en mode paysage.
- 3. Appuyez sur  $|$ **□** $→ une catégorie pour classer$ les photos.
- 4. Faites défiler vers la gauche ou la droite pour afficher les photos.

Inclinez le téléphone vers la gauche ou la droite pour faire défiler les photos automatiquement.

# Enregistrer des vidéos

- 1. En mode veille, appuyez sur la touche Appareil photo pour allumer l'appareil photo.
- 2. Tournez le téléphone vers la gauche pour un affichage en mode paysage.
- 3. Appuyez sur  $\sigma$  pour passer en mode caméscope.
- 4. Orientez l'objectif vers le sujet et procédez à la mise au point.
	- Pour changer de mode d'enregistrement, appuyez sur  $\mathbb{m}$ .
	- Pour activer ou désactiver le flash, appuyez  $sur$  .
	- Pour régler la valeur d'exposition, appuyez sur .
- 5. Appuyez sur la touche Appareil photo pour commencer à filmer.

6. Appuyez sur  $\Box$  ou sur la touche Appareil photo pour arrêter l'enregistrement. La séquence vidéo est enregistrée automatiquement.

Après avoir filmé des vidéos, appuyez sur pour les visionner.

# Visionner des vidéos

Utilisez l'une des méthodes suivantes pour visionner des vidéos.

- En mode Menu, appuyez sur **Mes fichiers** → **Vidéos → Mes clips vidéo →** un fichier vidéo.
- En mode Menu, appuyez sur **Lecteur vidéo** → un fichier vidéo.

Tournez le téléphone vers la gauche pour un affichage en mode paysage.

# Lecteur audio

Votre téléphone vous permet d'écouter de la musique à l'aide du lecteur MP3 ou de la radio FM.

# Écouter la radio FM

- 1. Branchez un casque d'écoute sur le téléphone.
- 2. En mode Menu, appuyez sur Radio FM.
- 3. Appuyez sur Oui pour lancer la recherche automatique des stations. La radio recherche et mémorise les stations

disponibles.

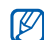

Lorsque vous utilisez la radio FM pour la première fois, le téléphone vous propose d'effectuer une recherche automatique des stations.

4. Les icones suivantes permettent de contrôler la radio FM.

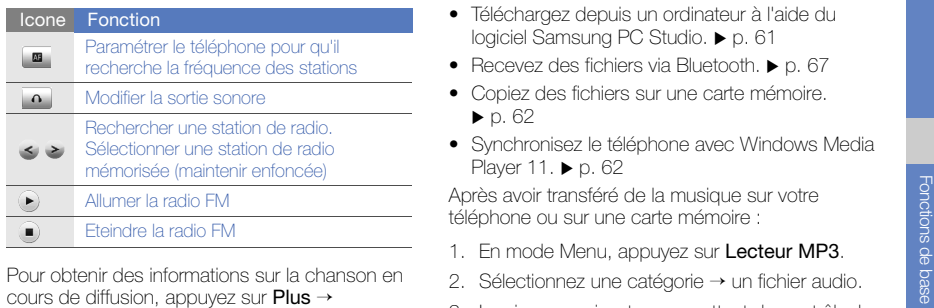

→ Reconnaissance audio.  $\blacktriangleright$  [p. 65](#page-70-0)

# Écouter des fichiers audio

Commencez par transférer des fichiers sur votre téléphone ou sur une carte mémoire :

 $\bullet\,$  Téléchargez sur le WAP.  $\blacktriangleright$  [p. 46](#page-51-0)

- Téléchargez depuis un ordinateur à l'aide du logiciel Samsung PC Studio. • [p. 61](#page-66-0)
- $\bullet~$  Recevez des fichiers via Bluetooth.  $\blacktriangleright$  [p. 67](#page-72-0)
- Copiez des fichiers sur une carte mémoire.  $\blacktriangleright$  [p. 62](#page-67-0)
- Synchronisez le téléphone avec Windows Media Player 11.  $\triangleright$  [p. 62](#page-67-1)

Après avoir transféré de la musique sur votre téléphone ou sur une carte mémoire :

- 1. En mode Menu, appuyez sur Lecteur MP3.
- 2. Sélectionnez une catégorie → un fichier audio.
- 3. Les icones suivantes permettent de contrôler la lecture :

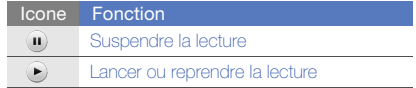

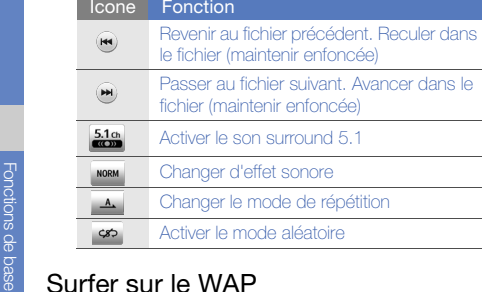

<span id="page-51-0"></span>Accédez à des pages WAP et enregistrez des favoris.

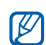

- Des frais supplémentaires peuvent vous être<br>Le facturés par votre opérateur pour l'accès au facturés par votre opérateur pour l'accès au WAP et le téléchargement de contenu multimédia.
	- Le menu **Internet** peut s'intituler différemment en fonction de votre opérateur.
	- La disponibilité de ces icones dépend de votre région et du forfait que vous avez souscrit auprès de votre opérateur.

# Naviguer sur des pages WAP

- 1.En mode Menu, appuyez sur **Internet → Accueil** pour ouvrir la page d'accueil de votre opérateur.
- 2. Utilisez les icones suivantes pour naviguer dans les pages WAP :

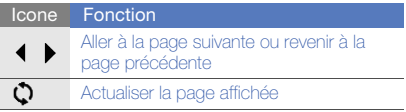

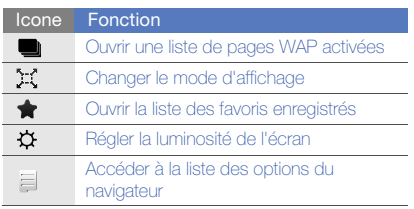

- 1. En mode Menu, appuyez sur Internet → Favoris.
- 2. Appuyez sur **Ajouter**.
- 3. Saisissez le titre de la page et une adresse Internet (URL).
- 4. Appuyez sur **Enregistrer**.

# Services Google

Familiarisez-vous avec l'utilisation des nombreux services Google.

- 
- Ce service n'est pas disponible dans toutes les régions ou chez tous les opérateurs téléphoniques.
- Force Créer des favoris de pages WAP<br>
Créer des favoris de pages WAP de pages VAP de pages VAP de pages VAP de pages VAP de pages VAP de pages var de pages VAP de pages var de pages var de pages var de pages var de pages v • Selon votre région ou le forfait que vous avez souscrit auprès de votre opérateur, les options que vous devez sélectionner pour utiliser cette fonction peuvent changer.

# Se connecter pour effectuer une recherche

- 1. En mode Menu, appuyez sur **Google → Search**.
- 2. Saisissez un mot-clé dans la zone de recherche.

# Se connecter à la messagerie

- 1. En mode Menu, appuyez sur **Google → Mail**.
- 2. Créez votre compte Google et accédez à votre messagerie.
- 3. Envoyez des e-mails ou consultez vos e-mails reçus.

# Se connecter aux cartes

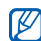

Le service de cartographie peut ne pas être disponible dans votre région, en fonction de votre opérateur.

Pour effectuer une recherche sur la carte :

- 1. En mode Menu, appuyez sur **Google → Maps**.
- 2. Appuyez sur **Accepter** pour accepter les conditions générales, le cas échéant.
- 3. Faites défiler la carte.

4. Vous pouvez effectuer un zoom avant ou arrière sur le lieu désiré.

Pour rechercher un lieu spécifique :

- 1. En mode Menu, appuyez sur **Google → Maps**.
- 2. Appuyez sur **Menu → Rech. Maps** et saisissez l'adresse ou la catégorie de l'entreprise.

Pour calculer un itinéraire vers une destination spécifique :

- 1. En mode Menu, appuyez sur **Google → Maps**.
- 2. Appuyez sur **Menu → Itinéraire**.
- 3. Saisissez les adresses du lieu de départ et du lieu d'arrivée.
- 4. Appuyez sur **Afficher l'itinéraire** pour afficher les informations sur la carte.

Pour enrichir la fonctionnalité de cartographie, téléchargez des fichiers de données GPS.  $\blacktriangleright$  [p. 85](#page-90-0)

# Fonctions avancées

 Cette section décrit comment effectuer différentesopérations avancées et utiliser les fonctions complémentaires de votre téléphone.

# Fonctions d'appel avancées

Familiarisez-vous avec les autres fonctions d'appel de votre téléphone.

# Afficher les appels manqués et rappeler les numéros correspondants

Votre téléphone affiche à l'écran les appels que vous avez manqués.

Lorsque vous avez manqué un appel, sélectionnez l'appel dans le widget d'alerte événement et appuyez sur Appel vocal pour composer le numéro.

Lorsque vous avez manqué deux appels ou plus, sélectionnez l'appel à partir du widget d'alerte événement et appuyez sur **Journal →** un appel manqué.

# Appeler un numéro récemment composé

- 1. En mode veille, appuyez sur  $[-]$  pour afficher la liste des derniers numéros composés.
- 2. Sélectionnez le numéro et appuyez sur **C** ou sur  $|a|$  touche  $|-\rangle$  pour le composer.

# Mettre un appel en attente et récupérer un appel mis en attente

Appuyez sur **Attente** pour mettre un appel en attente ou sur Récup. pour récupérer un appel mis en attente.

# Passer un deuxième appel

Si votre réseau prend en charge cette fonction, vous pouvez composer un autre numéro en cours d'appel :

- 1. Appuyez sur **Attente** pour mettre le premier appel en attente.
- 2. Entrez le second numéro à composer, puis appuyez sur **Nouvel appel** ou sur  $[-]$ .
- 3. Pour basculer d'un appel à l'autre, appuyez sur Perm.
- 4. Pour mettre fin à l'appel en attente, appuyez sur Attente→ .
- 5. Pour mettre fin à l'appel en cours, appuyez sur  $\lceil$   $\overline{\circ}$   $\rceil$ .

#### Répondre à un deuxième appel

Si votre réseau le permet, vous pouvez répondre à un deuxième appel entrant :

1. Appuyez sur [- ] pour répondre au second appel.

Le premier correspondant est automatiquement mis en attente.

2. Pour basculer d'un appel à l'autre, appuyez sur Perm.

# Passer un appel de conférence

1. Appelez le premier correspondant à inviter à la conférence téléphonique.

- 2. Une fois la communication avec ce premier établie, appelez le deuxième participant. Le premier correspondant est automatiquement mis en attente.
- 3. Lorsque la communication est établie avec le deuxième correspondant, appuyez sur Rejoindre.
- 4. Si nécessaire, répétez les étapes 2 et 3 pour ajouter d'autres correspondants.
- 5. Pour mettre fin à la conférence téléphonique, appuyez sur  $\lceil \frac{1}{\phi} \rceil$ .

# Composer un numéro international

1. En mode veille, appuyez sur Clavier et maintenez le 0 enfoncé pour insérer le caractère +.

<sup>\*.</sup> Disponible uniquement si la fonction est prise en charge par votre carte SIM.

2. Saisissez le numéro de téléphone complet (indicatif du pays, indicatif régional et numéro de téléphone), puis appuyez sur  $\Box \rightarrow$  Appel vocal ou sur  $[-]$  pour le composer.

# Appeler un contact à partir du répertoire

Vous pouvez appeler directement des numéros à partir du répertoire, à l'aide des contacts enregistrés.  $\blacktriangleright$  [p. 41](#page-46-0)

- 1. En mode veille, appuyez sur Répert.
- 2. Sélectionnez le contact désiré.
- 3. Appuyez sur l à côté du numéro à composer →

# Rejeter un appel

Pour rejeter un appel entrant, appuyez sur [n]. La personne qui tente de vous joindre entendra alors une tonalité de ligne occupée.

Pour rejeter automatiquement les appels provenant de certains numéros, utilisez l'option de rejet automatique. Pour activer le rejet automatique et configurer la liste des numéros rejetés :

- 1. En mode Menu, appuyez sur **Paramètres →**  Applications → Appels → Tous les appels →Rejet automatique.
- 2. Appuyez sur ON sous la rubrique Activation.
- 3. Appuyez sur Ajouter un numéro.
- 4. Appuyez sur le champ de saisie du numéro.
- 5. Entrez un numéro à rejeter, puis appuyez sur OK.
- 6. Appuyez sur la case à cocher située à côté du numéro.
- 7. Appuyez sur Enregistrer.

# Fonctions avancées du répertoire

Découvrez comment créer des cartes de visite, définir des numéros favoris et créer des groupes de contacts.

### Créer une carte de visite

- 1. En mode veille, appuyez sur **Répert. → Plus →** Ma carte de visite.
- 2. Complétez vos coordonnées personnelles.
- 3. Appuyez sur Enregistrer.

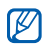

Vous pouvez envoyer votre carte de visite en la joignant à un message ou à un e-mail, ou en la transférant à l'aide de la fonction Bluetooth.

# Définir des numéros favoris

- 1. En mode veille, appuyez sur Répert.
- 2. Appuyez sur le menu déroulant **Contacts** et sélectionnez Favoris.
- 3. Appuyez sur **Ajouter**.
- 4. Sélectionnez un contact.Le contact est associé au numéro favori.

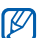

Les cinq premiers numéros favoris sont affectés à vos contacts favoris (a) dans la barre d'outils des widgets.

# Créer un groupe de contacts

En créant des groupes de contacts, vous pouvez associer des noms, des sonneries et des images d'identification aux différents groupes ou envoyer des messages et des e-mails à tous les membres d'un groupe. Commencez par créer un groupe :

- 1. En mode veille, appuyez sur **Répert**.
- 2. Appuyez sur le menu déroulant Contacts et sélectionnez **Groupes**.
- 3. Appuyez sur Créer un groupe.
- 4. Définissez le nom du groupe, l'image d'identification du groupe, une sonnerie à affecter au groupe et un type de vibreur.
- 5. Appuyez sur **Enregistrer.**

# Associer des photos à vos contacts

Découvrez comment étiqueter des visages dans vos photos et comment passer des appels ou envoyer des messages depuis les photos.

Pour associer des photos à vos contacts :

- 1. En mode Menu, appuyez sur **Contacts avec** photos.
- 2. Appuyez sur **Ajouter →** une photo.
- 3. Appuyez sur **Modifier** pour ajouter une étiquette au visage d'une personne.
- 4. Appuyez sur **Etiqueter**, déplacez ou modifiez la taille du rectangle entourant le visage, puis appuyez sur OK (si nécessaire).
- 5. Appuyez sur l'étiquette de visage → **Lien vers le Répertoire →** un contact. Le contact sélectionné est associé à la photo.
- 6. Appuyez sur  $\bigcirc$  pour ajouter d'autres contacts photo (étape 2).

# Passer des appels ou envoyer des messages à partir de photos

- 1. En mode Menu, appuyez sur **Contacts avec** photos.
- 2. Faites défiler vers le haut ou vers le bas pour sélectionner une photo. L'étiquette de visage apparaît avec son nom.
- 3. Sélectionnez l'étiquette de visage → Appel vocal, Appel visio ou Message.

# Fonctions de messagerie avancées

Découvrez comment créer des modèles et les utiliser pour créer de nouveaux messages et des dossiers de messages.

# Créer un modèle de SMS

- 1. En mode veille, appuyez sur **Messages →** Modèles→ Modèles SMS.
- 2. Appuyez sur Créer pour ouvrir une nouvelle fenêtre, puis saisissez votre texte.
- 3. Appuyez sur Enregistrer.

# Créer un modèle de MMS

- 1. En mode veille, appuyez sur **Messages →** Modèles→ Modèles MMS.
- 2. Appuyez sur Créer pour ouvrir une fenêtre de création de modèle.
- 3. Créez un MMS à utiliser comme modèle, avec un objet et des pièces jointes éventuelles.  $\blacktriangleright$  [p. 38](#page-43-0)
- 4. Appuyez sur **Enregistrer**.

# Insérer un modèle de SMS dans un nouveau message

- 1. Pour créer un nouveau message, en mode veille, appuyez sur **Messages → Créer →** un type de message.
- 2. Appuyez sur **Plus → Insérer → Modèle SMS →** un modèle.

# Insérer un modèle de MMS dans un nouveau message

- 1. En mode veille, appuyez sur **Messages →** Modèles→ Modèles MMS.
- 2. Sélectionnez le modèle de votre choix.

#### 3. Appuyez sur Envoyer.

Votre modèle s'ouvre en tant que nouveau MMS.

# Créer un dossier pour gérer les messages

- 1. En mode veille, appuyez sur **Messages → Mes** dossiers.
- 2. Appuyez sur Créer dossier.
- 3. Saisissez le nouveau nom du dossier et appuyez sur OK.

Déplacez les messages de la boîte de réception vers vos dossiers afin de les gérer selon vos préférences.

# Fonctions avancées de l'appareil photo

Découvrez comment prendre des photos selon différents modes et personnaliser les paramètres de l'appareil photo.

# Prendre des photos à l'aide des options prédéfinies

- 1. En mode veille, appuyez sur la touche Appareil photo pour allumer l'appareil photo.
- 2. Tournez le téléphone vers la gauche pour un affichage en mode paysage.
- 3. Appuyez sur  $\text{CGN}\to$  une scène  $\to$  **OK**.
- 4. Procédez aux réglages éventuels.
- 5. Pour prendre un cliché, appuyez sur la touche Appareil photo.

#### Prendre une série de photos

- 1. En mode veille, appuyez sur la touche Appareil photo pour allumer l'appareil photo.
- 2. Tournez le téléphone vers la gauche pour un affichage en mode paysage.
- 3. Appuyez sur  $\boxed{\mathbb{S}} \rightarrow \text{Continu}.$
- 4. Procédez aux réglages éventuels.
- 5. Maintenez la touche Appareil photo enfoncée pour prendre une série de clichés.

# Prendre des photos panoramiques

- 1. En mode veille, appuyez sur la touche Appareil photo pour allumer l'appareil photo.
- 2. Tournez le téléphone vers la gauche pour un affichage en mode paysage.
- 3. Appuyez sur ISI → **Panorama**.
- 4. Choisissez une direction.
- 5. Procédez aux réglages éventuels.
- 6. Pour prendre le premier cliché, appuyez sur la touche Appareil photo.
- 7. Déplacez lentement le téléphone dans la direction que vous avez choisie. Le téléphone prend automatiquement le cliché suivant.
- 8. Répétez l'étape 7 pour terminer la photo panoramique.
- 9. Appuyez sur  $\boxed{m}$  pour enregistrer la photo panoramique.

# Prendre des photos en mode Sourire

- 1. En mode veille, appuyez sur la touche Appareil photo pour allumer l'appareil photo.
- 2. Tournez le téléphone vers la gauche pour un affichage en mode paysage.
- 3. Appuyez sur <mark>5∏ → Sourire</mark>.
- 4. Appuyez sur la touche Appareil photo.

5. Dirigez l'objectif de l'appareil photo vers le sujet. Votre téléphone reconnaît les personnes sur une photo et détecte leur sourire. Lorsque le sujet sourit, le téléphone prend automatiquement une photo.

### Prendre des photos fractionnées

- 1. En mode veille, appuyez sur la touche Appareil photo pour allumer l'appareil photo.
- 2. Tournez le téléphone vers la gauche pour un affichage en mode paysage.
- 3. Appuyez sur **[s] → Mosaïque**.
- 4. Sélectionnez une disposition d'image et appuyez sur la touche Appareil photo.
- 5. Procédez aux réglages éventuels.
- 6. Appuyez sur la touche Appareil photo pour prendre des photos pour chaque séquence.

# Prendre des photos avec des cadres décoratifs

- 1. En mode veille, appuyez sur la touche Appareil photo pour allumer l'appareil photo.
- 2. Tournez le téléphone vers la gauche pour un affichage en mode paysage.
- 3. Appuyez sur  $\boxed{5}$   $\rightarrow$  Cadre.
- 4. Sélectionnez un cadre et appuyez sur la touche Appareil photo.
- 5. Procédez aux réglages éventuels.
- 6. Pour prendre un cliché avec ce cadre, appuyez sur la touche Appareil photo.

# Filmer des vidéos au ralenti

1. En mode veille, appuyez sur la touche Appareil photo pour allumer l'appareil photo.

- 2. Tournez le téléphone vers la gauche pour un affichage en mode paysage.
- 3. Appuyez sur  $\boxed{\circ}$  pour passer en mode caméscope.
- 4. Appuyez sur  $\mathbb{R} \to \mathbb{M}$ ouvement lent.
- 5. Appuyez sur la touche Appareil photo pour commencer à filmer.
- 6. Appuyez sur  $\Box$  ou sur la touche Appareil photo pour arrêter l'enregistrement.

# Options de l'appareil photo et du caméscope

Avant de prendre une photo, appuyez sur  $\{\hat{O}\}$  pour accéder aux fonctions suivantes :

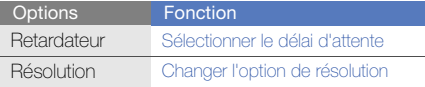

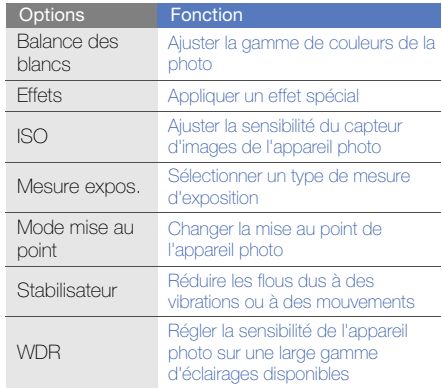

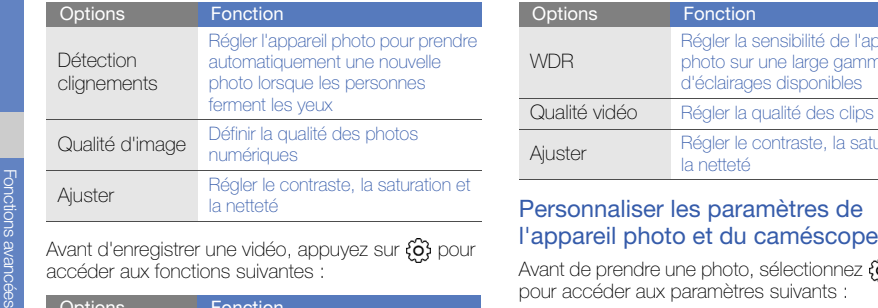

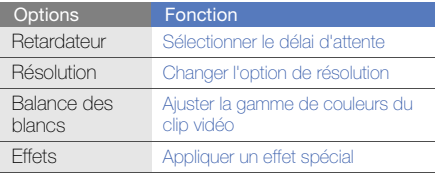

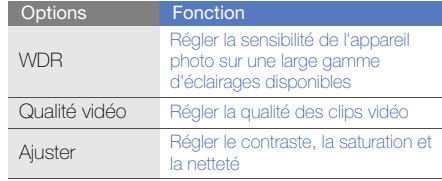

→ pour accéder aux paramètres suivants :

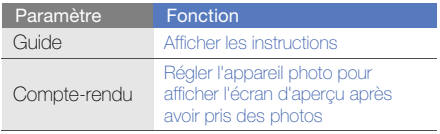

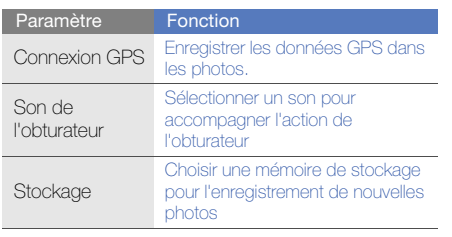

Avant de filmer une vidéo, sélectionnez  $\{\hat{c}\} \rightarrow \{\hat{c}\}$ pour accéder aux paramètres suivants :

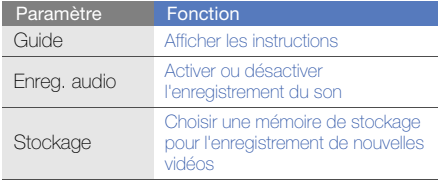

# Fonctions avancées de lecture audio

Familiarisez-vous avec la préparation de fichiers audio, la création de listes de lecture et la mémorisation de stations de radio.

# <span id="page-66-0"></span>Copier des fichiers audio avec Samsung PC Studio

- Stockage pour l'enregistrement de nouvelles<br>
photos avant de filmer une vidéo, sélectionnez  $\frac{1}{10} \rightarrow \frac{1}{10}$ <br>
Avant de filmer une vidéo, sélectionnez  $\frac{1}{10} \rightarrow \frac{1}{10}$ <br>
Pour accéder aux paramètres suivants :<br>
Popul 1. En mode Menu, appuyez sur **Paramètres →** Téléphone → Connexions PC → Samsung PC Studio ou Stockage de masse <sup>→</sup> Enregistrer.
	- 2. Appuyez sur  $\lceil \frac{1}{2} \rceil$  pour revenir en mode veille.
	- 3. Branchez un câble de connexion PC sur le connecteur à fonctions multiples de votre téléphone et reliez-le à un PC.
	- 4. Démarrez Samsung PC Studio et copiez des fichiers depuis l'ordinateur vers le téléphone. Pour plus d'informations, consultez l'aide du logiciel Samsung PC Studio.

# <span id="page-67-0"></span>Copier des fichiers audio sur une carte mémoire

- 1. Insérez une carte mémoire.
- 2. En mode Menu, appuyez sur **Paramètres →** Téléphone → Connexions PC → Stockage de masse → Enregistrer.
- 3. Appuyez sur  $[\overline{\bullet}]$  pour revenir en mode veille.
- 4. Branchez un câble de connexion PC sur le connecteur à fonctions multiples de votre téléphone et reliez-le à un PC.

Une fois la connexion établie, une fenêtre s'ouvre sur l'écran de l'ordinateur.

- 5. Ouvrez le dossier pour afficher les fichiers.
- 6. Copiez les fichiers du PC vers la carte mémoire.

# <span id="page-67-1"></span>Synchroniser le téléphone avec le lecteur Windows Media

- 1. Insérez une carte mémoire.
- 2. En mode Menu, appuyez sur **Paramètres →** Téléphone → Connexions PC → Lecteur média → Enregistrer.
- 3. Appuyez sur  $[\overline{\bullet}]$  pour revenir en mode veille.
- 4. Branchez un câble de connexion PC sur le connecteur à fonctions multiples de votre téléphone et reliez-le à un PC sur lequel le lecteur Windows Media est installé.Une fois la connexion établie, une fenêtre s'ouvre sur l'écran de l'ordinateur.
- 5. Ouvrez Windows Media Player pour synchroniser les fichiers audio.
- 6. Modifiez ou spécifiez le nom de votre téléphone dans la fenêtre qui s'affiche (si nécessaire).
- 7. Sélectionnez et faites glisser les fichiers audio de votre choix dans la liste de synchronisation.
- 8. Démarrez la synchronisation.

### Créer une liste de lecture

- 1. En mode Menu, appuyez sur **Lecteur MP3 →** Listes de lecture.
- 2. Appuyez sur Créer.
- 3. Saisissez le titre de la nouvelle liste de lecture.
- 4. Pour associer une image à la liste de lecture, appuyez sur App. pr modif. et choisissez une photo ou prenez une nouvelle photo.
- 5. Appuyez sur Enregistrer.
- 6. Sélectionnez la nouvelle liste de lecture.
- 7. Appuyez sur **Ajouter → Pistes**.
- 8. Sélectionnez les fichiers à ajouter et appuyez sur Ajouter.

# Accéder à la liste des albums

- 1. En cours de lecture, tournez le téléphone vers la gauche pour un affichage en mode paysage.
- 2. Naviguez jusqu'à un album et sélectionnez-le.
- 3. Sélectionnez le fichier audio à lire.Appuyez sur (iii) ou pour suspendre ou reprendre la lecture en cours.

# Personnaliser les paramètres du lecteur M<sub>P3</sub>

- 1. En mode Menu, appuyez sur Lecteur MP3.
- 2. Appuyez sur **Paramètres**.
- 3. Modifiez les paramètres du lecteur MP3 en fonction de vos préférences.

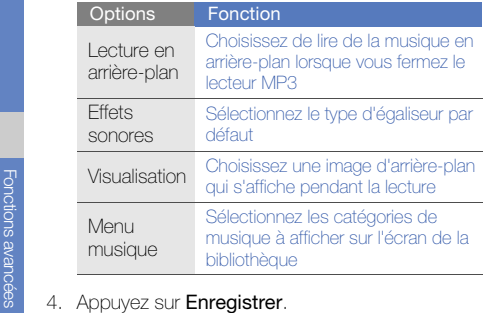

# Enregistrer des chansons diffusées sur la radio FM

- 1. Branchez un casque audio sur le téléphone.
- 2. En mode Menu, appuyez sur Radio FM.
- 3. Appuyez sur ▶ pour allumer la radio FM.
- 4. Appuyez sur **Plus → Enregistrer** pour commencer à enregistrer.
- 5. Lorsque vous avez terminé d'enregistrer, appuyez sur Arrêter. Le fichier audio est enregistré dans Clips radio (en mode Menu, appuyez sur **Mes fichiers → Sons**).

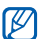

La fonction d'enregistrement est prévue pour enregistrer la voix uniquement. La qualité de l'enregistrement sera inférieure à celle d'un support numérique.

# Mémoriser des stations de radio automatiquement

- 1. Branchez un casque audio sur le téléphone.
- 2. En mode Menu, appuyez sur Radio FM.
- 3. Appuyez sur **Plus → Recherche automatique**.

4. Appuyez sur **Oui** pour confirmer (si nécessaire). La radio recherche et mémorise les stations disponibles.

### <span id="page-70-0"></span>Rechercher des informations musicales

Accédez à un service de musique en ligne pour obtenir des informations sur les chansons en cours de diffusion pendant vos déplacements.

- 1. En mode Menu, appuyez sur Reconn. audio.
- 2. Appuyez sur Reconnaissance audio pour que le téléphone se connecte au serveur.

3. Une fois le téléphone correctement enregistré, appuyez sur  $\bullet$  pour enregistrer un passage de la chanson que vous souhaitez identifier.

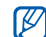

Il est possible que ce service ne soit pas pris en charge par certains opérateurs et la base de données peut ne pas contenir d'informations sur toutes les chansons.

# Outils et applications

 Utilisation des outils et autres applications de votre téléphone portable

# Fonction Bluetooth

Cette section décrit la connexion de votre téléphone à d'autres appareils sans fil pour échanger des données et utiliser des fonctionnalités mains libres.

# Activer la fonction Bluetooth

- 1. En mode Menu, appuyez sur **Bluetooth**.
- 2. Appuyez sur le cercle situé au centre pour activer la fonction Bluetooth sans fil.
- 3. Pour permettre aux autres appareils de détecter votre téléphone, appuyez sur **Paramètres → ON** sous la rubrique Visibilité du téléphone. Sélectionnez une option de visibilité →Enregistrer → Enregistrer.

Si vous avez sélectionné Personnaliser, définissez la durée de visibilité de votre téléphone.
#### <span id="page-72-0"></span>Rechercher d'autres appareils Bluetooth et s'y connecter

- 1. En mode Menu, appuyez sur **Bluetooth →** Rechercher.
- 2. Sélectionnez l'icone d'un appareil et faites-la glisser au centre.
- 3. Entrez le code d'identification Bluetooth du téléphone ou celui de l'autre appareil, le cas échéant, puis appuyez sur OK.

Lorsque l'utilisateur de l'autre appareil entre le même code ou accepte la connexion, l'association des deux appareils est effective.

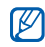

En fonction de l'appareil, vous pouvez ne pas avoir besoin de saisir un code d'identification.

#### Envoyer des données par Bluetooth

1. Sélectionnez le fichier ou l'élément à envoyer à partir d'une application du téléphone.

2. Appuyez sur Envoyer via ou Envoyer l'URL via  $\rightarrow$  Bluetooth.

#### <span id="page-72-3"></span>Recevoir des données par Bluetooth

- 1. Saisissez le code PIN pour la fonction Bluetooth et appuyez sur **OK** (si nécessaire).
- 2. Appuyez sur **Oui** pour confirmer la réception des données (si nécessaire).

## <span id="page-72-2"></span>Mode SIM distant

Grâce au mode SIM distant, vous pouvez limiter l'utilisation d'un kit mains libres pour voiture aux appels effectués et reçus avec la carte SIM ou USIM de votre téléphone.

<span id="page-72-1"></span>Pour activer le mode SIM distant :

1. En mode Menu, appuyez sur **Bluetooth →** Paramètres.

2. Appuyez sur **ON** sous la rubrique **Mode SIM** distant <sup>→</sup>Enregistrer.

Pour utiliser le mode SIM distant, activez la connexion Bluetooth à partir d'un kit mains libres pour voiture Bluetooth.

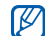

Le kit mains libres pour voiture Bluetooth doit être autorisé. Pour ce faire, sélectionnez l'appareil, puis appuyez sur Activer connexion auto.

## <span id="page-73-0"></span>Activer et se connecter à un réseau LAN sans fil (WLAN)

Découvrez comment activer un réseau I AN sans fil et s'y connecter.

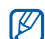

Cet appareil utilise une fréquence non harmonisée et est destiné à être utilisé dans les pays suivants : Royaume-Uni, Grèce, Lettonie, Lituanie, Estonie, Suède, Danemark, Finlande, Norvège, Portugal, Pologne, Italie, Bulgarie, Allemagne, Autriche, France, Suisse, Kazakhstan, Russie et Ukraine.

## Activer un réseau WLAN

- 1. En mode Menu, appuyez sur Wi-Fi.
- 2. Pour activer un réseau WLAN, appuyez sur le cercle situé au centre.

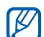

Le réseau WLAN activé en arrière-plan consomme de l'énergie. Pour économiser la batterie, activez le réseau WLAN seulement lorsque vous en avez réellement besoin.

#### Rechercher un réseau WLAN et s'y connecter

- 1. En mode Menu, appuyez sur **Wi-Fi →** Rechercher.
- 2. Sélectionnez une icone de réseau → Ajouter et ajoutez un profil de connexion.
- $|\mathcal{Y}|$
- Si le réseau auquel vous voulez accéder demande une adresse IP, un masque de sous-réseau, une adresse DNS ou de passerelle, appuyez sur Paramètres avancés.
- La sécurité Wi-Fi doit être la même que la configuration de réseau sélectionnée. Les profils de connexion Wi-Fi 802.1X (EAP-TTLS, PEAP) sont pris en charge.
- 3. En mode Menu, appuyez sur Internet ou Communities, ou sélectionnez un widget depuis l'écran d'accueil.

Votre téléphone se connecte au réseau en utilisant le profil WLAN connecté.

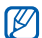

<span id="page-74-0"></span>Pour accéder à Internet d'une autre manière, changez de profil de connexion et utilisez la méthode de votre choix.

## Activer et envoyer un message SOS

En cas d'urgence, le téléphone vous permet d'envoyer un message d'appel à l'aide.

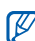

- Ce service n'est pas disponible dans toutes les régions ou chez tous les opérateurs téléphoniques.
- 1. En mode veille, appuyez sur **Messages →** Messages SOS → Options d'envoi.
- 2. Appuyez sur ON pour activer la fonction de message SOS.
- 3. Sélectionnez le champ du destinataire pour ouvrir la liste des destinataires.
- 4. Appuyez sur **1.** pour ouvrir votre liste de contacts.
- 5. Sélectionnez les contacts de votre choix, puis appuyez sur Ajouter.
- 6. Si nécessaire, sélectionnez un numéro de téléphone.
- 7. Appuyez sur OK pour enregistrer les destinataires.
- 8. Appuyez sur le menu déroulant 1 fois et définissez le nombre de répétitions du message SOS.
- 9. Appuyez sur **Enregistrer → Oui**.

Pour envoyer un message SOS, l'écran tactile et les touches doivent être verrouillés. Appuyez à quatre reprises sur la touche Volume.

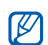

<span id="page-75-0"></span>Dès lors que vous avez envoyé un message SOS, toutes les fonctions téléphoniques sont suspendues jusqu'à ce que vous appuyiez sur la touche Verrouillage/Déverrouillage. Si vous appuyez sur  $[\overline{\bullet}]$ , les fonctions du téléphone sont à nouveau disponibles, cependant les touches restent verrouillées.

## Activer la fonction de traçage du mobile

Lorsque quelqu'un introduit une autre carte SIM ou USIM dans votre téléphone que la vôtre, la fonction de traçage du mobile envoie automatiquement le numéro de téléphone aux destinataires que vous avez définis, afin de vous aider à localiser et à récupérer votre téléphone. Pour activer le traçage du mobile :

1. En mode Menu, appuyez sur **Paramètres →** Sécurité→ Traçage du mobile.

- 2. Entrez votre mot de passe et appuyez sur Confirmer.
- 3. Appuyez sur ON pour activer la fonction de traçage du mobile.
- 4. Appuyez sur le champ du destinataire pour ouvrir la liste des destinataires.
- 5. Entrez un numéro de téléphone.
- 6. Appuyez sur OK pour enregistrer les destinataires.
- 7. Sélectionnez le champ de saisie de l'expéditeur.
- 8. Saisissez le nom de l'expéditeur.
- 9. Appuyez sur Enregistrer → Accepter.

## <span id="page-76-0"></span>Afficher l'écran du téléphone sur un téléviseur

Découvrez comment visionner des fichiers en branchant votre téléphone sur un téléviseur.

- 1. Allumez le téléviseur et branchez-y votre téléphone à l'aide du câble de Sortie TV.
- 2. Réglez votre téléviseur en mode d'entrée externe approprié.

Si cela ne fonctionne pas, tentez de modifier les réglages de sortie TV : en mode Menu, appuyez sur **Paramètres → Téléphone →** un système d'encodage vidéo sous la rubrique Sortie TV.

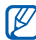

Vos fichiers peuvent ne pas s'afficher correctement à cause de différences dans les systèmes vidéo ou de la qualité de l'écran de votre téléviseur. Le casque stéréo Bluetooth et les fonctions de zoom ne fonctionnent pas en mode sortie TV.

## <span id="page-77-0"></span>Appels simulés

Vous pouvez simuler de faux appels entrants lorsque vous souhaitez quitter une réunion ou mettre fin à un entretien. Vous pouvez aussi donner l'impression que vous parlez réellement au téléphone tout en faisant passer une voix enregistrée.

#### Enregistrer une voix

- 1. En mode Menu, appuyez sur **Paramètres →** Applications → Appels → Appel simulé → Appel vocal simulé.
- 2. Appuyez sur ON sous Appel vocal simulé.
- 3. Appuyez sur Mémo vocal.
- 4. Appuyez sur  $\bullet$  pour commencer à enregistrer.
- 5. Parlez dans le microphone.
- 6. Lorsque vous avez terminé, appuyez sur .
- 727. Appuyez sur  $\bigcirc$  pour définir l'enregistrement comme une réponse d'appel simulé.

#### 8. Appuyez sur **Enregistrer**.

## Emettre un appel simulé

Pour émettre un appel simulé, maintenez la touche de volume Bas enfoncée en mode veille.

Pour modifier le délai avant l'émission d'un appel simulé, en mode Menu, appuyez sur **Paramètres →**  Applications → Appels → Appel simulé → Durée **d'appel simulé →** une option **→ Enregistrer**.

## Enregistrer et écouter des mémos vocaux

Utilisation de l'enregistreur vocal.

#### <span id="page-77-1"></span>Enregistrer un mémo vocal

- 1. En mode Menu, appuyez sur Mémo vocal.
- 2. Appuyez sur  $\bullet$  pour commencer à enregistrer.
- 3. Parlez dans le microphone pour enregistrer votre mémo.
- 4. Lorsque vous avez terminé, appuyez sur  $\blacksquare$ . Le mémo est enregistré automatiquement.

## <span id="page-78-2"></span>Écouter un mémo vocal

- 1. En mode Menu, appuyez sur **Mes fichiers →** Sons→ Mémos vocaux.
- 2. Sélectionnez un fichier.
- 3. Les icones suivantes permettent de contrôler la lecture :

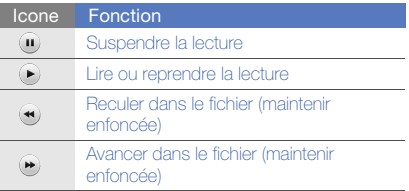

## <span id="page-78-4"></span><span id="page-78-3"></span>Retouche d'images

Modifier des images et leur appliquer des effets amusants.

## <span id="page-78-1"></span><span id="page-78-0"></span>Appliquer des effets à une image

- 1. En mode Menu, appuyez sur **Mes fichiers →** Images → Mes photos → un fichier photo.
- 2. Appuyez sur  $\overline{c_1}$ .
- 3. Appuyez sur **Modifier → Effets →** une option i d'effet (filtre, style, déformation ou flou partiel).
- 4. Choisissez parmi les variations de l'effet à appliquer et appuyez sur OK. Pour appliquer un effet de flou à une zone spécifique de l'image, tracez un rectangle, puis appuyez sur **Flou**  $\rightarrow$  **OK**.
- 5. Lorsque vous avez terminé d'appliquer des effets, appuyez sur **Fichiers → Enregistrer** sous.
- 6. Si nécessaire, sélectionnez une mémoire de stockage.
- 7. Saisissez un nouveau nom de fichier pour l'image, puis appuyez sur OK.

#### <span id="page-79-0"></span>Ajuster une image

- 1. Ouvrez une image à modifier. Consultez les étapes 1-2 dans ["Appliquer des effets à une](#page-78-0)  [image](#page-78-0)".
- 2. Appuyez sur **Modifier → Ajuster →** une option de réglage (luminosité, contraste ou couleur). Pour régler l'image automatiquement, appuyez sur Niveau auto.
- 3. Réglez l'image selon vos désirs, puis appuyez sur OK.
- 4. Enregistrez l'image modifiée sous un nouveau nom de fichier. Consultez les étapes 5 à 7 dans "[Appliquer des effets à une image](#page-78-0)".

## <span id="page-79-2"></span>Transformer une image

- 1. Ouvrez une image à modifier. Consultez les étapes 1-2 dans "[Appliquer des effets à une](#page-78-0)  [image](#page-78-0)".
- 2. Appuyez sur **Modifier → Transformer →** Redimensionner, Pivoter ou Retourner.
- 3. Faites pivoter l'image ou retournez-la selon vos désirs, puis appuyez sur OK. Pour changer la taille de l'image, sélectionnez une taille  $\rightarrow$  **Enregistrer**  $\rightarrow$  **OK**.
- 4. Enregistrez l'image modifiée sous un nouveau nom de fichier. Consultez les étapes 5 à 7 dans "[Appliquer des effets à une image](#page-78-0)".

## <span id="page-79-1"></span>Rogner une image

1. Ouvrez une image à modifier. Consultez les étapes 1-2 dans "[Appliquer des effets à une](#page-78-0)  [image](#page-78-0)".

- 2. Appuyez sur **Modifier → Rogner**.
- 3. Tracez un rectangle sur la zone à rogner, puis appuyez sur **Rogner**  $\rightarrow$  **OK**.
- 4. Enregistrez l'image modifiée sous un nouveau nom de fichier. Consultez les étapes 5 à 7 dans "[Appliquer des effets à une image](#page-78-0)".

#### <span id="page-80-0"></span>Ajouter un élément visuel

- 1. Ouvrez une image à modifier. Consultez les étapes 1-2 dans ["Appliquer des effets à une](#page-78-0)  [image](#page-78-0)".
- 2. Appuyez sur **Modifier → Insérer →** un élément visuel (cadre, image, clipart, émoticone ou texte).
- 3. Sélectionnez un élément visuel ou entrez du texte et appuyez sur OK.
- 4. Déplacez ou redimensionnez le texte ou l'élément virtuel, puis appuyez sur OK.

5. Enregistrez l'image modifiée sous un nouveau nom de fichier. Consultez les étapes 5 à 7 dans "[Appliquer des effets à une image](#page-78-0)".

## <span id="page-80-1"></span>Ajouter un mémo manuscrit

- 1. Ouvrez une image à modifier. Consultez les étapes 1-2 dans "[Appliquer des effets à une](#page-78-0)  [image](#page-78-0)".
- 2. Appuyez sur **Modifier → Mémo à l'écran**.
- 3. Sélectionnez une couleur, rédigez un mémo à l'écran et appuyez sur OK.
- 4. Enregistrez l'image modifiée sous un nouveau nom de fichier. Consultez les étapes 5 à 7 dans "[Appliquer des effets à une image](#page-78-0)".

## <span id="page-81-1"></span>Imprimer des photos

Découvrez comment imprimer des photos à l'aide d'un câble de connexion PC ou de la fonction Bluetooth.

Pour imprimer des photos via un câble de connexion PC :

- 1. Branchez le câble sur le connecteur à fonctions multiples du téléphone et sur une imprimante compatible.
- 2. Ouvrez une photo.  $\triangleright$  [p. 42](#page-47-0)
- 3. Appuyez sur **Plus → Imprimer via → USB**.
- 4. Définissez les options d'impression et imprimez la photo.

Pour imprimer une photo par Bluetooth :

- Ouvrez une photo.  $\triangleright$  [p. 42](#page-47-0)
- 2. Appuyez sur **Plus → Imprimer via → Bluetooth**.
- 3. Choisissez une imprimante compatible Bluetooth et associez-la au téléphone.  $\triangleright$  [p. 67](#page-72-0)
- 4. Définissez les options d'impression et imprimez la photo.

## <span id="page-81-3"></span><span id="page-81-2"></span>Retoucher des vidéos

Retoucher des fichiers vidéo et leur appliquer des effets visuels.

## <span id="page-81-0"></span>Rogner un segment

- 1. En mode Menu, appuyez sur Editeur de vidéos.
- 2. Appuyez sur **Fichiers → Importer une image** ou Importer une vidéo.
- 3. Choisissez une catégorie d'images ou de vidéos <sup>→</sup>une image ou une séquence vidéo et appuyez sur Ajouter.

Dans le cas d'une image, sélectionnez sa durée d'affichage.

- 4. Appuyez sur **Plus → Fichiers** pour ajouter davantage d'images ou de vidéos.
- 5. Appuyez sur **Modifier → Rogner**.
- 6. Appuyez sur pour lancer la lecture de la vidéo, puis sur **Début** à l'endroit où vous souhaitez faire débuter la nouvelle séquence vidéo.
- 7. Appuyez sur Fin à l'endroit où vous souhaitez que la nouvelle séquence vidéo s'arrête.
- 8. Appuyez sur Rogner.
- 9. Lorsque vous avez terminé, appuyez sur **Plus →** Exporter → Vidéo → Oui.

Pour enregistrer le projet afin de le réutiliser ultérieurement, appuyez sur **Plus → Fichiers →** Enregistrer le projet. Le projet est enregistré dans **Mes fichiers → Autres fichiers**.

- 10.Saisissez le nom du nouveau fichier et appuyez sur OK.
- 11. Appuyez sur **Oui** pour vérifier le fichier (si nécessaire).

#### Fractionner des vidéos

- 1. Ouvrez des images et des vidéos à modifier. Consultez les étapes 1 à 4 dans "[Rogner un](#page-81-0)  [segment](#page-81-0)".
- 2. Appuyez sur **Modifier → Isoler**.
- 3. Appuyez sur ▶ pour lancer la lecture de la vidéo, puis sur **Fractionner → Isoler** pour diviser le fichier en deux séquences vidéo.
- 4. Si vous le souhaitez, insérez une image ou une vidéo entre les séquences.
- 5. Enregistrez la vidéo modifiée sous un nouveau nom de fichier. Consultez les étapes 9 à 11 dans "[Rogner un segment"](#page-81-0).

#### Insérer un texte

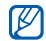

La prise en charge de l'insertion de texte dans une vidéo dépend de votre opérateur.

- 1. Ouvrez des images et des vidéos à modifier. Consultez les étapes 1 à 4 dans "[Rogner un](#page-81-0)  seament".
- 2. Appuyez sur **Modifier → Insérer → Texte**.
- 3. Appuyez sur pour lancer la lecture de la vidéo, puis sur **Début** à l'endroit où vous souhaitez insérer le texte.
- 4. Appuyez sur Fin à l'endroit où vous souhaitez que le texte disparaisse.
- 5. Appuyez sur Insérer.
- Saisissez le texte, puis appuyez sur OK.
- 7. Déplacez ou modifiez le texte et appuyez sur OK.Pour modifier la couleur du texte, appuyez sur Couleur.
- 8. Enregistrez la vidéo modifiée sous un nouveau nom de fichier. Consultez les étapes 9 à 11 dans "[Rogner un segment"](#page-81-0).

## Ajouter une bande sonore

- 1. Ouvrez des images et des vidéos à modifier. Consultez les étapes 1 à 4 dans "[Rogner un](#page-81-0)  [segment](#page-81-0)".
- 2. Appuyez sur **Piste audio supplémentaire →** Importer un fichier son.
- 3. Appuyez sur **Sons →** une catégorie de sons → un son.
- 4. Enregistrez la vidéo modifiée sous un nouveau nom de fichier. Consultez les étapes 9 à 11 dans "[Rogner un segment"](#page-81-0).

## <span id="page-84-1"></span><span id="page-84-0"></span>Télécharger des photos et des vidéos sur le WAP

Découvrez comment afficher vos photos et vos vidéos sur des blogs et des sites de partage.

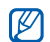

Communities n'est pas disponible dans toutes les régions ou chez tous les opérateurs téléphoniques.

#### Définir votre liste de destinations favorites

- 1. En mode Menu, appuyez sur **Communities**.
- 2. Appuyez sur **Oui** pour définir votre liste de destinations favorites (si nécessaire).
- 3. Appuyez sur **Accepter** pour confirmer que vous acceptez les conditions générales.

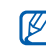

Lorsque vous accédez à **Communities** pour la première fois, vous êtes invité à confirmer l'opération.

4. Sélectionnez les destinations que vous souhaitez ajouter, puis appuyez sur **Enregistrer**. Si vous avez sélectionné Mettre à jour les listes, de nouveaux sites de destination sont automatiquement ajoutés à la liste.

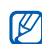

Pour modifier la liste de destinations ou mettre à jour les listes, dans l'écran **Communities**, appuyez sur Paramètres <sup>→</sup>Listes favorites  $\rightarrow$  Modifier.

## Charger un fichier

Pour charger des photos et des vidéos, vous devez disposer d'un compte sur un blog ou un site Web de partage de photos.

1. En mode Menu, appuyez sur Communities.

- 2. Sélectionnez une destination vers laquelle vous voulez envoyer des photos ou des vidéos.
- 3. Entrez l'ID utilisateur et le mot de passe de la destination.
- 4. Appuyez sur **Appuyez pour ajouter**, puis choisissez un fichier multimédia.
- 5. Spécifiez les détails d'affichage et appuyez sur Télécharger.

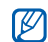

Vous pouvez également télécharger des fichiers multimédia à partir de Appareil photo ou de Mes fichiers, en appuyant sur  $\mathcal{R}$  ou Plus→ Mettre en ligne.

## Jeux et applications Java

Cette section décrit l'utilisation des jeux et des applications basés sur la technologie Java.

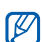

En fonction du logiciel du téléphone, le téléchargement de fichiers Java peut ne pas être pris en charge.

## <span id="page-85-0"></span>Télécharger des jeux ou des applications

1. En mode Menu, appuyez sur **Jeux et autres →** Plus de jeux.

Votre téléphone se connecte au site WAP prédéfini par votre opérateur.

2. Localisez un jeu ou une application et téléchargez-les sur le téléphone.

#### <span id="page-86-1"></span>Jeux

- 1. En mode Menu, appuyez sur Jeux et autres.
- 2. Sélectionnez un jeu dans la liste et suivez les instructions qui s'affichent.

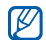

<span id="page-86-0"></span>La disponibilité de ces jeux dépend de votre région et du forfait que vous avez souscrit auprès de votre opérateur. Les commandes et les options peuvent varier d'un jeu à l'autre.

## Accéder aux applications

- 1. En mode Menu, appuyez sur **Jeux et autres →** une application.
- 2. Appuyez sur **Plus** pour ouvrir la liste des options et des paramètres de votre application.

## Synchronisation des données

Synchronisation des contacts, des événements du calendrier, des tâches et des mémos avec le serveur WAP que vous avez spécifié. Pour synchroniser les contacts, les événements du calendrier, les tâches et les e-mails, indiquez un serveur Microsoft Exchange.

## Synchroniser des données avec un serveur WAP

<span id="page-86-2"></span>Pour créer un profil de synchronisation :

- 1. En mode Menu, appuyez sur Synchroniser.
- 2. Appuyez sur **Ajouter** et complétez les paramètres du profil.
- 3. Lorsque vous avez terminé, appuyez sur Enregistrer.

<span id="page-87-0"></span>Pour démarrer la synchronisation :

- 1. En mode Menu, appuyez sur Synchroniser.
- Sélectionnez un profil de synchronisation.
- 3. Appuyez sur Continuer pour commencer la synchronisation avec le serveur WAP que vous avez spécifié.

#### <span id="page-87-1"></span>Synchroniser des données avec un serveur Microsoft Exchange

Vous ne pouvez utiliser la fonctionnalité  $\mathbb{Z}$ Microsoft® Exchange ActiveSync® sur ce téléphone qu'avec un service sous licence de Microsoft Corporation.

Pour configurer un serveur Microsoft Exchange et un profil de synchronisation :

1. En mode Menu, appuyez sur Exchange ActiveSync.

- 2. Renseignez les paramètres du serveur Microsoft Exchange.
- 3. Appuyez sur Enregistrer.
- 4. Indiquez un profil de connexion de messagerie électronique en suivant la procédure de l'assistant de configuration de la messagerie.
- 5. Lorsque vous avez terminé, appuyez sur Enregistrer.
- 6. Sélectionnez un profil de synchronisation. La synchronisation avec le serveur Microsoft Exchange que vous avez indiqué démarre.

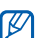

Des frais supplémentaires peuvent vous être facturés pour l'accès au serveur.

Pour synchroniser tous les éléments :

- 1. En mode Menu, appuyez sur Exchange ActiveSync.
- 2. Appuyez sur Sync.

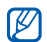

Si vous synchronisez tous les éléments, des frais supplémentaires peuvent vous être facturés pour la mise à jour d'éléments superflus.

Pour synchroniser uniquement des e-mails :

- 1. En mode Menu, appuyez sur **Exchange** ActiveSync.
- 2. Appuyez sur **E-mail → Boîte de réception →** Sync → E-mail.

## <span id="page-88-1"></span><span id="page-88-0"></span>Lecteur RSS

Utilisez les flux RSS pour obtenir les dernières informations de vos sites Web préférés.

## Ajouter une adresse de flux RSS

1. En mode Menu, appuyez sur **Internet → Flux** RSS.

- 2. Appuyez sur **Ajouter**.
- 3. Appuyez sur le champ de saisie de l'adresse.
- 4. Entrez l'adresse d'un flux RSS et appuyez sur OK.
- 5. Appuyez sur OK.
- 6. Appuyez sur ■→ **Ajouter flux RSS**.

## Mettre à jour et lire des flux RSS

- 1. En mode Menu, appuyez sur **Internet → Flux** RSS.
- 2. Appuyez sur **MAJ →** un flux **→ Mise à jour →** Oui.
- 3. Sélectionnez une catégorie de flux → un flux actualisé.

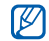

La fonction de mise à jour automatique met automatiquement à jour les flux RSS à la fréquence indiquée. Vous pouvez activer la fonction de mise à jour automatique en sélectionnant **Internet → Paramètres → Mise** à jour RSS.

# Cutils et application Samsung<br>
Mobile Navigator<br>
En mode Menu, appuyez sur Navigation.<br>
Pour plus d'informations, consultez le manuel de<br>
démarrage rapide de l'application Samsung Mobile

<span id="page-89-0"></span>

Navigator.

Si cette fonctionnalité n'est pas prise en charge par défaut en raison de votre région ou de votre opérateur, vous pouvez installer l'application de navigation par vous-même.

- 1. En mode Menu, appuyez sur **Paramètres** → Téléphone  $\rightarrow$  Navigation  $\rightarrow$  ON.
- 2. Insérez la carte mémoire dans le téléphone.  $\blacktriangleright$  [p. 22](#page-27-0)
- 3. Téléchargez l'application de navigation sur la carte mémoire en utilisant Samsung PC Studio.
- 4. Achetez une licence pour utiliser l'application de navigation.

Pour plus de détails concernant le mode d'emploi, consulter le site web http://www.66.com/samsung.

- $\mathbb{Z}$ 
	- Lorsque vous utilisez l'application de navigation, veuillez ne pas retirer la carte mémoire insérée.
	- Ce service n'est pas disponible dans toutes les régions ou chez tous les opérateurs téléphoniques.

## Visualiser votre position actuelle

Affichez des informations sur votre position actuelle, telles que la latitude, la longitude et l'altitude, à l'aide du système de navigation globale par satellite. Pour utiliser le système GPS, vous devez être situé à l'extérieur.

En mode Menu, appuyez sur Paramètres <sup>→</sup> Téléphone → Paramètres GPS → Position GPS.

## Mettre à jour la fonction GPS

Découvrez comment enrichir la fonction GPS en téléchargeant des fichiers de données GPS. Vous pouvez améliorer la vitesse et la précision de la fonction de positionnement et étendre la navigation à des zones où les réseaux cellulaires sont inaccessibles.

- 1. En mode Menu, appuyez sur **Paramètres →** Téléphone → Paramètres GPS → Paramètres GPS+→ Télécharger les données.
- 2. Appuyez sur **Oui** pour yous connecter au serveur et télécharger des fichiers de données GPS.

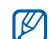

Si votre téléphone est équipé de l'application de navigation, vous pouvez utiliser un appareil GPS Bluetooth. Modifiez le type de connexion. En mode Menu, appuyez sur **Paramètres →** Téléphone → Paramètres GPS →Navigation GPS via → GPS Bluetooth.

## Créer et afficher des horloges mondiales

Affichage de l'heure d'un autre pays ou d'une autre région et paramétrage de l'affichage d'une horloge mondiale.

## <span id="page-91-1"></span>Afficher une horloge mondiale

- 1. En mode Menu, appuyez sur **Horloge** mondiale.
- 2. Parcourez la carte du monde et choisissez un fuseau horaire.

## <span id="page-91-3"></span>Créer une horloge mondiale

- 1. En mode Menu, appuyez sur **Horloge** mondiale.
- 2. Appuyez sur  $\blacksquare$   $\rightarrow$  Ajouter.
- 3. Choisissez un fuseau horaire.
- <span id="page-91-0"></span>4. Pour régler l'heure d'été, appuyez sur
- 5. Appuyez sur OK pour créer votre fuseau horaire. L'horloge mondiale est définie comme horloge secondaire.
- 6. Appuyez sur Ajouter pour ajouter d'autres horloges mondiales (étape 3).

#### <span id="page-91-2"></span>Ajouter une horloge mondiale à votre écran

Le widget double horloge vous permet d'afficher à l'écran deux fuseaux horaires différents.

Après avoir créé une horloge mondiale :

- 1. En mode Menu, appuyez sur Horloge mondiale.
- 2. Appuyez sur I≡ → **2ème horloge**.
- 3. Sélectionnez l'horloge mondiale à ajouter.
- 4. Appuyez sur Appliquer.

## Programmer et utiliser des alarmes

Réglez et contrôlez des alarmes pour des événements importants.

## <span id="page-92-1"></span>Créer une nouvelle alarme

- 1. En mode Menu, appuyez sur **Alarmes**.
- 2. Appuyez sur Créer.
- 3. Réglez les détails de l'alarme.
- 4. Appuyez sur **Enregistrer**.

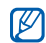

La fonction d'activation automatique permet de configurer le téléphone pour qu'il s'allume automatiquement et que l'alarme sonne à l'heure spécifiée, même si si le téléphone est éteint.

## <span id="page-92-4"></span><span id="page-92-0"></span>Arrêter une alarme

Lorsque l'alarme sonne :

- Faites glisser le curseur sur Arrêter pour arrêter l'alarme sans répétition.
- Faites glisser le curseur sur Arrêter pour arrêter l'alarme avec répétition ou sur Répéter pour couper l'alarme pendant la répétition.

## <span id="page-92-2"></span>Désactiver une alarme

- 1. En mode Menu, appuyez sur Alarmes.
- 2. Appuyez sur **OFF** à côté de l'alarme à désactiver.

## <span id="page-92-3"></span>**Calculatrice**

- 1. En mode Menu, appuyez sur **Calculatrice**.
- 2. Utilisez les touches de la calculatrice affichées à l'écran pour réaliser des opérations mathématiques de base.

## <span id="page-93-4"></span><span id="page-93-2"></span>Conversion de devises ou de

#### mesures

- 1. En mode Menu, appuyez sur **Convertisseur →** un type de conversion.
- 2. Saisissez les devises ou les mesures et les unités dans les champs correspondants.

## <span id="page-93-1"></span>Régler un compte à rebours

- 1. En mode Menu, appuyez sur Minuteur.
- 2. Indiquez la durée d'attente désirée.
- 3. Appuyez sur Début pour lancer le compte à rebours.
- 4. Lorsque le minuteur arrive à zéro, faites glisser le curseur sur **Arrêter** pour arrêter l'alerte.

## <span id="page-93-0"></span>Chronomètre

- 1. En mode Menu, appuyez sur Chronomètre.
- 2. Appuyez sur **Début** pour lancer le chronomètre.
- 3. Appuyez sur Tour pour enregistrer des temps intermédiaires.
- 4. Lorsque vous avez terminé, appuyez sur **Arrêter**.
- <span id="page-93-3"></span>5. Appuyez sur Réinit. pour effacer les temps enregistrés.

## <span id="page-93-6"></span><span id="page-93-5"></span>Créer une tâche

- 1. En mode Menu, appuyez sur Tâche.
- 2. Appuyez sur Nouvelle tâche.
- 3. Entrez les détails de la tâche et appuyez sur Enregistrer.

## <span id="page-94-2"></span><span id="page-94-0"></span>Créer un memo

- 1. En mode Menu, appuyez sur Mémo.
- 2. Appuyez sur Nouveau mémo.
- 3. Rédigez le texte du mémo, puis appuyez sur OK.

## <span id="page-94-1"></span>Création de croquis

Créez des croquis à l'aide de nombreux outils de dessin.

## Créer un croquis

- 1. En mode Menu, appuyez sur Zone de dessin.
- 2. Dans la barre d'outils de dessin, appuyez sur pour changer d'outil. Les outils suivants sont disponibles :

#### Outil**Fonction**

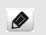

- Ajoutez une ligne. Vous pouvez sélectionner le type de ligne, l'épaisseur de trait et la couleur
- Ajoutez un cercle ou un rectangle. Vous pouvez choisir l'épaisseur, la couleur du trait  $\Theta$ et la couleur de remplissage de la figure
- Entrez le texte à insérer. Vous pouvez  $T$ modifier la taille de la police, les attributs et la couleur du texte

#### ÷ Insérez une vignette ou une image

- 3. A l'aide des outils, dessinez un croquis.
- 4. Pour supprimer du texte, des vignettes ou des images ajoutés, sélectionnez un élément → **Plus**  $\rightarrow$  Supprimer.
- 5. Lorsque vous avez terminé, appuyez sur Fichier  $\rightarrow$  Enregistrer au format Image.

6. Saisissez le nom du nouveau fichier et appuyez sur OK.

#### Ajouter un mouvement à un croquis

- 1. Dessinez un croquis avec des vignettes ou des images.
- 2. Pour utiliser le type de mouvement prédéfini, appuyez sur **Plus → Mouvement → Prédéfini →** une vignette ou une image → un type de mouvement  $\rightarrow$  **OK**.

Pour utiliser un nouveau type de mouvement, appuyez sur **Plus → Mouvement → Trajectoire du mouvement →** une vignette ou une image. Dessinez un trait et appuyez sur **Afficher aperçu** pour afficher un aperçu du déplacement. Appuyez sur OK.

3. Lorsque vous avez terminé, appuyez sur Fichier  $\rightarrow$  Enregistrer au format Flash.

4. Saisissez le nom du nouveau fichier et appuyez sur OK.

## <span id="page-95-1"></span><span id="page-95-0"></span>Gérer le calendrier

Découvrez comment modifier l'affichage du calendrier et créer des événements.

#### Changer le mode d'affichage du calendrier

- 1. En mode Menu, appuyez sur **Calendrier**.
- 2. Appuyez sur **Plus → Vue Jour** ou **Vue** Semaine.

## Créer des événements

- 1. En mode Menu, appuyez sur **Calendrier**.
- 2. Appuyez sur Créer → un type d'événement.
- 3. Entrez les détails éventuels de l'événement.
- 4. Appuyez sur **Enregistrer**.

## Afficher des événements

Pour afficher les événements associés à une date spécifique :

- 1. En mode Menu, appuyez sur **Calendrier**.
- 2. Choisissez une date sur le calendrier.
- 3. Sélectionnez un événement pour afficher ses détails.

Pour afficher des événements en fonction du type :

- 1. En mode Menu, appuyez sur Calendrier.
- 2. Appuyez sur Evénement  $\rightarrow$  un type d'événement.
- 3. Sélectionnez un événement pour afficher ses détails.

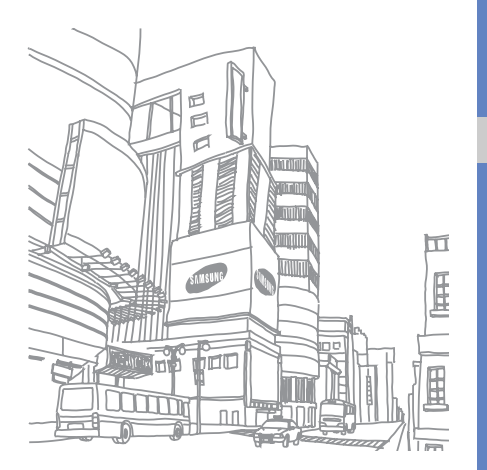

# Dépannage

Si votre téléphone portable ne fonctionne pas correctement, vérifiez les éléments suivants avant de contacter le service après-vente.

Message Solution

Lorsque vous utilisez le téléphone pour

Lorsque vous allumez votre téléphone, les messages suivants s'affichent à l'écran :

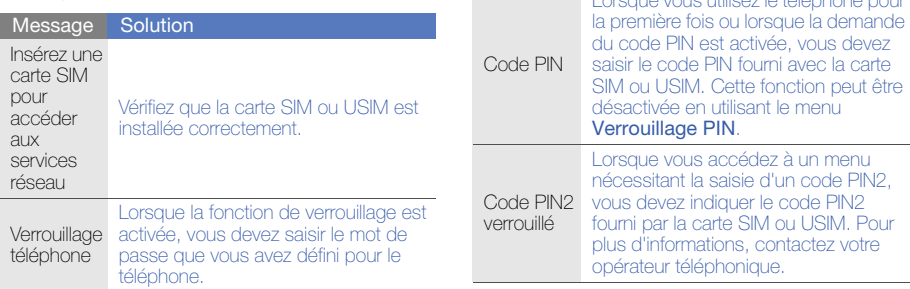

#### Code PUK USIM est bloquée. Vous devez alors Si vous saisissez un code PIN incorrect à plusieurs reprises, votre carte SIM ou saisir le code PUK fourni par votre opérateur. Message Solution

#### Le téléphone affiche « Service non disponible » ou « Erreur réseau ».

- Vous êtes peut-être dans une zone de mauvaise réception. Déplacez-vous et recommencez.
- Certaines options ne sont pas accessibles sans abonnement. Contactez votre opérateur pour obtenir des informations complémentaires.

#### Vous avez saisi un numéro, mais l'appel n'a pas abouti.

- Assurez-vous d'avoir appuyé sur [ $\longleftarrow$ ].
- Assurez-vous que vous avez accès au réseau cellulaire approprié.

• Vérifiez que vous n'avez pas activé la fonction d'interdiction d'appels vers ce numéro de téléphone.

#### Un correspondant ne parvient pas à vous joindre.

- Vérifiez que votre téléphone est allumé.
- Assurez-vous que vous avez accès au réseau cellulaire approprié.
- Vérifiez que vous n'avez pas activé la fonction d'interdiction d'appels depuis ce numéro de téléphone.

#### Votre correspondant ne vous entend pas.

- Vérifiez que le microphone intégré n'est pas recouvert.
- Prenez soin de placer le microphone suffisamment près de votre bouche.
- Si vous utilisez un kit piéton, vérifiez qu'il est correctement branché.

#### Le téléphone émet des tonalités et le symbole de la batterie clignote.

Le niveau de charge de la batterie est faible. Rechargez la batterie ou remplacez-la pour continuer à utiliser le téléphone.

#### La qualité sonore de l'appel est mauvaise.

- Assurez-vous que rien n'entrave l'antenne intégrée du téléphone.
- Vous êtes peut-être dans une zone de mauvaise réception. Déplacez-vous et recommencez.

#### Vous avez sélectionné un contact, mais l'appel <sup>n</sup>'a pas abouti.

- Vérifiez que les données du contact contiennent le bon numéro.
- Si nécessaire, enregistrez le numéro à nouveau.

#### La batterie ne se recharge pas correctement ou le téléphone s'éteint parfois tout seul.

- Les contacts de la batterie sont peut-être sales. Nettoyez les contacts à l'aide d'un chiffon doux et propre.
- Si la batterie ne se recharge plus complètement, remplacez-la par une batterie neuve et éliminez l'ancienne conformément à la législation en vigueur.

#### Votre téléphone est chaud au toucher.

Lorsque vous utilisez plusieurs applications en même temps, le téléphone a besoin de plus d'énergie et peut chauffer davantage.

Ce phénomène n'affecte pas la durée de vie ou les performances du téléphone.

## Index

#### alarmes

 arrêter, [87](#page-92-0) créer, [87](#page-92-1) désactiver, [87](#page-92-2)

#### appels

à partir du répertoire, [52](#page-57-0) afficher les appels manqués, [49](#page-54-0)conférence, [51](#page-56-0) émettre un appel simulé, [72](#page-77-0) fonctions avancées, [49](#page-54-1) fonctions de base, [36](#page-41-0) mettre en attente, [50](#page-55-0) numéro international, [51](#page-56-1) numéro récemment composé, [50](#page-55-1)

passer [un deuxième appel,](#page-41-1) [50](#page-55-2) passer, 36 rappeler l[e numéro d](#page-54-0)'[un appel](#page-54-0)  manqué, 49 récupér[er un appel mis en](#page-55-3)  attente, 50 rejeter, [52](#page-57-1) répondre à un deuxième appel, [51](#page-56-2)répondre, [36](#page-41-2)

#### appels simulés

[voir appels, émettre un appel](#page-77-0)  simulé

#### batterie

indicateu[r de faible charge,](#page-24-0) [22](#page-27-1) installer, 19 mettre en charge, [21](#page-26-0)

#### Bluetooth

activer, [66](#page-71-0) envoyer des données, [67](#page-72-1) mode SIM distant, [67](#page-72-2) recevoir des données, [67](#page-72-3)

#### calculatrice

[voir outils, calculatrice](#page-92-3)

#### calendrier[voir outils, calendrier](#page-95-0)

#### carte mémoire [22](#page-27-2)

carte SIM [19](#page-24-1) cartes de visite [53](#page-58-0)casque [37](#page-42-0) chronomètre[voir outils, chronomètre](#page-93-0)

**Communities** 

[voir outil, blog mobile](#page-84-0)

compte à rebours [voir outils, compte à rebours](#page-93-1)

conférences téléphoniques [voir appels, conférence](#page-56-3)

#### contacts

ajouter, [41](#page-46-0) associer des photos, [54](#page-59-0) créer un groupe, [53](#page-58-1) rechercher, [41](#page-46-1)

contacts avec photo [54](#page-59-1)

convertisseur[voir outils, convertisseur](#page-93-2)

écran – affichage sur TV, [71](#page-76-0)

flux RSS[voir outils, flux RSS](#page-88-0)

fond d'écran [34](#page-39-0)

horloge [voir horloge mondiale](#page-91-0)

#### horloge m[ondiale](#page-91-1)

afficher, 86 ajouter, [86](#page-91-2) créer, [86](#page-91-3)

#### images

ajouter un élément [visuel,](#page-80-1) [75](#page-80-0) ajouter un mémo, 75

ajuster, [74](#page-79-0) appliquer [des effets,](#page-81-1) [73](#page-78-1) imprimer, 76 rogner, [74](#page-79-1) transformer, [74](#page-79-2)

internet[voir navigateur WAP](#page-51-0)

#### Java

accé[der aux applications,](#page-86-1) [81](#page-86-0) jeux, 81 télécharger, [80](#page-85-0)

lecteur MP3 créer une liste de lecture, [63](#page-68-0) écouter de la [musique,](#page-68-1) [45](#page-50-0) personnaliser, 63 synchroniser, [62](#page-67-0)

lecteur vidéo [44](#page-49-0)

#### Lecteur Windows Media [62](#page-67-1)

#### mémo

[voir mémo texte ou vocal](#page-94-0)

#### mémo vocal

écouter, [73](#page-78-2) enregistrer, [72](#page-77-1)

message SOS [69](#page-74-0)

#### messages

afficher un e-mail, [41](#page-46-2) afficher un MMS, [41](#page-46-3) afficher un SMS, [41](#page-46-4) envoyer un e-mail, [38](#page-43-0) envoyer un MMS, [38](#page-43-1) envoyer un SMS, [38](#page-43-2)

#### minuteur

[voir outils, compte à rebours](#page-93-3)

#### modèles

 insérer, [55](#page-60-0) MMS, [55](#page-60-1) SMS, [55](#page-60-2)

multimédia[voir messages](#page-43-1)

navigateur 84 [voir navigateur photo ou Wap](#page-48-0)

#### navigateur photo [43](#page-48-0)

navigateur WAP ajouter un favori, [47](#page-52-0) ouvrir la page d'accueil, [46](#page-51-1)

#### outils

 alarme, [87](#page-92-4) blog mobile, [79](#page-84-1) calculatrice, [87](#page-92-3) calendrier, [90](#page-95-1)

chronomètre, [88](#page-93-0) compte à rebours, [88](#page-93-1) convertisseur, [88](#page-93-4) éditeur d'images, [73](#page-78-3) éditeur de [vidéos,](#page-88-1) [76](#page-81-2) flux RSS, 83 mémo [croquis,](#page-93-5) [89](#page-94-1) tâche, 88

#### photos

clichés simples, [42](#page-47-1) prendre un [cliché, fonctions](#page-61-0)  avancées, 56 retoucher, [73](#page-78-4) visionner, [42](#page-47-2) profil discret [33](#page-38-0)

profil hors-ligne [25](#page-30-0)

f

radio[voir radio FM](#page-49-1)

#### radio FM

 écouter, [44](#page-49-2) enregistrer des chansons, [64](#page-69-0) mémoriser des stations, [64](#page-69-1)

rechercher [des informations](#page-70-0) musicales 65

Samsung PC Studio [61](#page-66-0)

services Google [47](#page-52-1)

sonnerie [34](#page-39-1)

#### synchronisation créer un profil, [81](#page-86-2) démarrer, [82](#page-87-0)

synchronis[ation Microsoft](#page-87-1)  Exchange 82

tâche[voir outils, tâche](#page-93-6)

#### texte

 créer un mémo, [89](#page-94-2) messages, [38](#page-43-2) saisir, [39](#page-44-0)

traçage du mobile [70](#page-75-0)

verrouiller le téléphone [35](#page-40-0)

#### vidéos

clichés simples, [43](#page-48-1) prendre un [cliché, fonctions](#page-63-0)  avancées, 58 retoucher, [76](#page-81-3) visionner, [44](#page-49-3)

#### volume

volume d'écoute, [37](#page-42-1) volume des touches, [33](#page-38-1) widgets [31](#page-36-0)

Wi-Fi [68](#page-73-0)

Zone de dessin dynamique [voir outils, mémo croquis](#page-94-1)

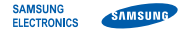

#### Déclaration de conformité (R&TTE)

Nous, **Samsung Electronics** 

déclarons sous notre seule responsabilité que le produit

#### Téléphone mobile GSM : S8000

en relation avec cette déclaration est en conformité avec les normes suivantes et/ou d'autres documents normatifs.

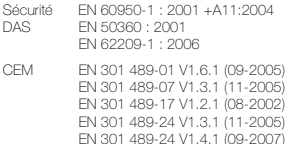

Radio EN 301 511 V9.0.2 (03-2003) EN 300 328 V1.7.1 (10-2006) EN 301 908-1 V3.2.1 (05-2007) EN 301 908-2 V3.2.1 (05-2007) Ce téléphone a été testé et s'est avéré conforme aux normes relatives à l'émission de fréquences radio. En outre, nous déclarons que cet appareil répond à la directive 1999/5/EC.

La procédure de déclaration de conformité, définie dans l'article 10, puis reprise à l'alinéa [IV] de la directive 1999/5/EC a été conduite sous contrôle de l'organisme suivant :

BABT, Balfour House, Churchfield Road,<br>Walton-on-Thames, Surrey, KT12 2TD, UK<sup>(</sup> Numéro d'identification : 0168

Documentation technique détenue par :

Samsung Electronics QA Lab.

disponible sur simple demande. (Représentant pour l'union européenne)

Samsung Electronics Euro QA Lab. Blackbushe Business Park, Saxony Way, Yateley, Hampshire, GU46 6GG, UK\*

 $X$   $O$   $C$ 

2009.04.16

Yong-Sang Park / Directeur Général

(lieu et date de parution) (nom et signature du responsable dûment habilité)

\* Cette adresse n'est pas celle du Centre de service de Samsung. Pour obtenir celle-ci, consultez la carte de la garantie ou contactez le revendeur de votre téléphone.

Le contenu de ce mode d'emploi peut ne pas correspondre fidèlement à votre téléphone en fonction du logiciel installé ou de votre opérateur.

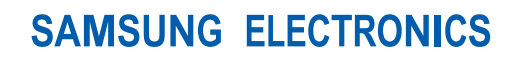

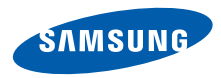

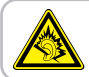

A pleine puissance, l'écoute prolongée du baladeur peut endommager l'audition de l'utilisateur.

World Wide Webhttp://www.samsungmobile.com

Printed in Korea Code No.:GH68-23780AFrench. 06/2009. Rev. 1.1